# 2022 UC San Diego Radiology Systems Orientation

### **Table of Contents**

| EPIC           |    |
|----------------|----|
| Visage 7       | 3  |
| MModal Fluency |    |
| Radiant RIS    | 50 |
| Viz.ai         | 55 |

| Epic - D        | WEB REF 论 ESA 🔤 In I   | Basket 🔁 Chart 😰 Par             |            |         | p 🎪 My Sma   | artPhrases 🔞 Help Desk<br>5)               | Reporting H  |
|-----------------|------------------------|----------------------------------|------------|---------|--------------|--------------------------------------------|--------------|
| Tr<br>2539166-5 |                        | DOB: 10/31/19<br>76 year old, Ma |            |         | ies          | Coverage: MDCR IP HN<br>Health Maintenance | MyUCSDChar   |
| 007             | Last refreshed: 5/11/2 | 011 1:15:17 PM                   |            |         |              |                                            |              |
| SnapShot        | Legend Refresh         | <b>≢</b><br>Filter               |            |         |              |                                            |              |
| Chart Review    |                        | <b>-</b>                         |            |         |              |                                            |              |
| Flowsheets      | Show: C Encounte       | r C Hosp Acct C Episod           | le C Order | Restric | t to: @ Curr | rent C +/- 7 Days C All                    | C 5/11/2011  |
| Synopsis        | Encounter              | Status                           | Date       | Time    | Privacy In   | d Location                                 | Provider     |
|                 | Admi                   | Admitted                         | 05/06/2011 | 2328    | Yes - OK     | to givi UC SAN DIEGO                       | MEDICA RAMOS |
| Results Review  |                        |                                  |            |         |              |                                            |              |

Click on Patient Station and select the Admission Line.

### Click on Treatment Team.

|                                                                                   | BREF 😤 ESA 🖾 In Bask                                                                                                    | ket 🔁 Chart 🏠 Patient Station    | n 🚮 Patient Lookup 🐲 My               | SmartP             |
|-----------------------------------------------------------------------------------|----------------------------------------------------------------------------------------------------|----------------------------------|---------------------------------------|--------------------|
|                                                                                   | ×                                                                                                    |                                  |                                       |                    |
|                                                                                   | 76 year old, Male<br>DOB: 10/31/1934                                                                                          |                                  | Allergies: No Known All<br>Code: FULL | Iso: No<br>Inf: No |
| 007                                                                               | Index                                                                                                    |                                  |                                       |                    |
| Patient Summary                                                                   | 🛑 🔝 Index 📄 Pt Overvie                                                                                                    | ew 📔 Facesheet                   |                                       |                    |
| Chart Review                                                                      | Click on any report to laun                                                                                                   | ch it, then click the back arrow | at upper left to return to th         | is index           |
|                                                                                   | chek on any report to latin                                                                                                   | child, aren chek are back arrow  | at apper left to retain to an         |                    |
|                                                                                   |                                                                                                    | terni, aren ellek are back arrow | at upper left to retain to th         | o maon             |
| Synopsis                                                                          | Patient Overview<br>SnapShot                                                                                                  |                                  |                                       |                    |
| Synopsis<br>Results Review                                                        | Patient Overview<br>SnapShot<br>Patient Overview<br>Facesheet                                                                 |                                  |                                       |                    |
| Synopsis<br>Results Review<br>Allergies                                           | Patient Overview<br>SnapShot<br>Patient Overview                                                                              |                                  |                                       |                    |
| Synopsis<br>Results Review<br>Allergies<br>History                                | Patient Overview<br>SnapShot<br>Patient Overview<br>Facesheet<br>Code Status History<br>Patient History<br>RN Admission Summa | агу                              |                                       |                    |
| Synopsis<br>Results Review<br>Allergies<br>History<br>Problem List<br>Medications | Patient Overview<br>SnapShot<br>Patient Overview<br>Eacesheet<br>Code Status History<br>Patient History                       | агу                              |                                       |                    |

### You will see the list of contact info. Click on Web Paging to page the person (remember the pager number).

| Epic -          | WEB REF 🍖 ESA 🖾 In Basket 🕯                       | 🔁 Chart 🏠 Patient Station | Patient Lookup                    | 馣 My SmartPhrases          | 🕐 Help Desk                 | Repo |
|-----------------|---------------------------------------------------|---------------------------|-----------------------------------|----------------------------|-----------------------------|------|
|                 | ×                                                 |                           |                                   |                            |                             |      |
|                 | r old, Male<br>0/31/1934                          | HC 7-WEST 733<br>733D     | Allergies: No Knowr<br>Code: FULL | All Iso: None<br>Inf: None | Attend Prov:<br>Language: E |      |
| C- C) -         | muex                                              |                           |                                   |                            |                             |      |
| Patient Summary | C Index Pt Overview                               | Facesheet                 |                                   |                            |                             |      |
| Chart Review    | Link to Web Paging                                |                           |                                   |                            |                             |      |
| Synopsis        | 1. Web Paging<br>Who to Call                      |                           |                                   |                            |                             |      |
| Results Review  | Provider                                          | Role                      | - 10A                             | From                       |                             | -    |
|                 | Kevin Jon Smith, MD                               | 1st C                     | all                               | 05/06/11                   | 2354                        | 1    |
| Allergies       | Scott Michael Francioni, MD                       | D 2nd 0                   | Call                              | 05/06/11                   | 2354                        | 1    |
| listory         | Pedro R Ramos, MD<br>Other Treatment Team Provide |                           | ding Provider                     | 05/06/11                   | 2328                        | 1    |
| Problem List    | Not on file                                       |                           |                                   |                            |                             |      |
|                 |                                                   |                           |                                   |                            |                             |      |

An interface exists between PACS and EPIC that allows clinicians to view images without exiting EPIC. A hyperlink appears at the top of each imaging order when images are available.

|            |                    |                                                     |                       | RF            | 2 <sup>,</sup> 111/KR                                  |
|------------|--------------------|-----------------------------------------------------|-----------------------|---------------|--------------------------------------------------------|
|            | Chart Review (Las  | t refresh: 2:48:36 PM)                              |                       |               |                                                        |
| SnapShot   | Encounters Lab     | s Imaging Surg/Anes Procedures Med                  | s Notes/Trans ECG/ECH | O Other Order | rs Media GoC Episodes Letters Consents Admin Referrals |
| Chart Revi | ‡ <u>F</u> ilters  | v - 🗟 <u>R</u> efresh 📕 Select All 🗐 Deselect All 📲 | Review Selected Route |               |                                                        |
| Review Flo | 4 records match fi | ters, all records loaded                            | Hide Cancelled MRI    |               |                                                        |
| Results Re |                    | ,                                                   |                       | 201 205       |                                                        |
| Allergies  | Filters: Hi        | de Cancelled                                        |                       |               |                                                        |
| Allergies  | Date 🗸             | Test                                                | Status                | Order#        | 年 Back 🔯 🖓 🎒 🍔 - 🗳                                     |
| Demograph  | 06/25/2015         | X-RAY CHEST FRONTAL AND LATERAL                     | Final result          | 102969996     |                                                        |
| Letters    | 06/25/2015         | X-RAY WRIST COMPLETE MINIMUM 3 V                    | Preliminary result    | 102969988     | PACS Images                                            |
|            | 06/25/2015         | X-RAY HAND 2 VIEWS - LEFT                           | Preliminary result    | 102969994     | 5 Show images for X-RAY CHEST FRONTAL AND LATERAL      |
|            | 06/25/2015         | X-RAY FOREARM 2 VIEWS - LEFT                        | Preliminary result    | 102969987     |                                                        |
|            |                    |                                                     |                       |               | Results PACS Link X-RAY CHEST FRONTA                   |

The screen layout is slightly different than Visage and the tools are limited but all images are available.

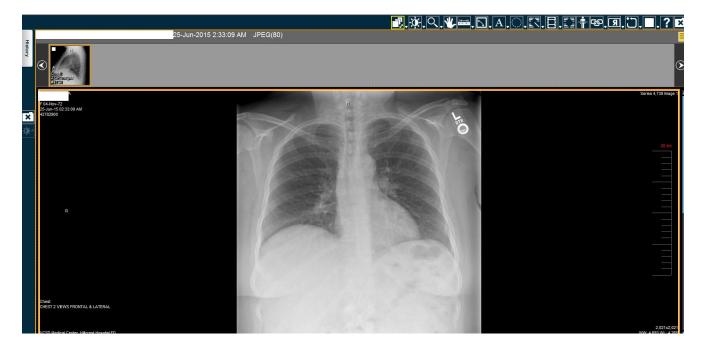

At this time all UCSD clinicians also have access to Sectra directly. Some outside clinicians also have access to images via iConnect, a web-based product.

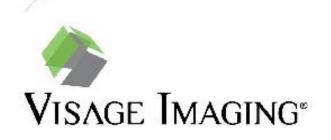

### Visage 7 Viewer FAQ

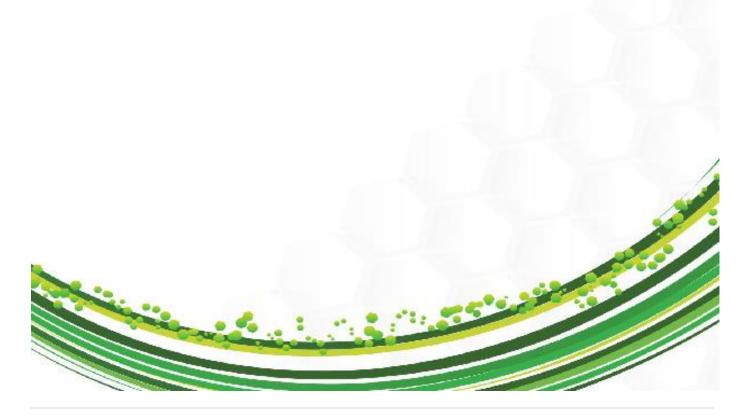

### Visage 7 FAQ- UCSD

- Where do I change my monitor configuration settings for viewing on a Visage 7 client?
  - To adjust the windows that allow for viewing within the Visage 7 client, navigate to the upper left-hand corner and choose File > Preferences> Monitor Configuration. This will allow you to customize your monitors for viewing, displaying the study browser, study navigator, and export.
- How do I access priors for a patient?
  - Patient priors can be accessed from the Study Navigator, or from the Thumbnail Browser at the bottom of the viewer.
- Will the prior reports be available and where do I find them?
  - Prior reports will have been migrated into the system just prior to go-live and can be found by clicking on the Report Icon in the toolbar or the study navigator.

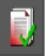

- In addition, the impression of the report can be found by hovering over the report icon in the study navigator.
- Can I customize my toolbar?
  - Yes, you can right click in the empty space in the toolbar area and uncheck toolbars that you do not want or check toolbars that are not currently shown. To save these changes, right-click in an empty space in the toolbar section and select "Save Toolbar Settings". Note that the settings will be saved for that protocol only.
- What is a protocol? How do I change the protocol?
  - The protocol on a Visage 7 client refers not only to the display of data, but also incorporates the tools that will be available by default in the toolbar, certain window-levels which may be applied to viewports, and whether the linking of datasets is enabled by default. You will have more than one option for the loaded protocol. Navigate to the top left of the screen and click on "Protocol", then choose a different protocol to load if needed.

- What is a layout? How do I change layouts?
  - A layout dictates the way images are displayed in the viewer. They are configured as part of the hanging protocol. The user can change layouts by clicking on a different layout from the layout toolbar. They can also be re-arranged by clicking and dragging them to a more prominent place within the layout toolbar.
  - Adding to default layouts:

| Default Layouts     | Add to Default Layouts      |
|---------------------|-----------------------------|
| Quadrant Navigation | Remove from Default Layouts |

The function of 'Add to Default Layouts' allows the user to quickly set a different layout as their preference to load into next time they open up a similar exam. The system will remember the last added default layout.

- Anytime a change is made to the layout menu (setting a default, hiding, adding, or rearranging any layout), the user must right click again on any layout and hit "Save Layout Preferences" for the changes to apply. Remember changes apply only to the Protocol they were done for.
- Can I create Keyboard shortcuts? Can I map the keyboard shortcuts to a gaming mouse?
  - Yes, select CNTRL+K to open the 'Configure Keyboard Shortcuts Dialogue'. A user can map a tool to a letter or combination of keys to create a keyboard shortcut and/or map specific keys to a gaming mouse via the mouse GUI.
- How do I link the series for a current study?
  - Some protocols may link series within a study automatically upon loading. When series are
    not linked, there are a few different ways they can be linked. You can use the linking tools
    in the toolbar, selecting as the first option the 'Automatically Link Viewers' button.

💏 Automatically Link Viewers

Note, this button may be mapped to the 'L' key on the keyboard by default. This action
usually links all series of the same orientation together. (This function uses the DICOM tag
"Frame of Reference" and for some exams you may find series of the same orientation that
do not link with this tool due to different values of that tag). After doing so, you will notice
the 'Toggle Linking' icon in the toolbar is now a darker shade, indicating that linking is
active. Clicking this button will toggle linking off and on. If automatic linking is not desirable
or the series that you would like to link do not meet requirements of automatic linking, use
the "Link Scrolling" button to manually select and link the series, as described below.

- How do I link a current exam to a prior study?
  - To link series that do not have a defined anatomical correspondence, such as current/priors, you can use one of two linking tools:
  - Link Scrolling

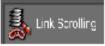

Use the link scrolling tool to link desired series at a desired position. Enable the tool, then click once in viewports to be linked. Then click the checkmark in the lower right-hand corner of the last-clicked viewer. The desired series will now be linked.

#### Automatically Link Viewers (Frames of Reference)

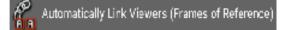

Using this tool links the series of the same orientation from current and prior studies by the centers of their volumes. This is often a good starting point, and adjustments can easily be made by holding down the shift key and scrolling one of the linked series to the same point as the other, then after releasing the shift key, the series scroll together from the new linking point. These tools do not have specific requirements for the protocol, and work for both 2D and MPR/3D viewers.

- How do I know which series are being displayed and if I have viewed all images?
  - There are various indicators in the lower-right hand corners of the thumbnails that will differ depending on the data.

#### Volumetric Data:

Volumetric data is shown with a single cube in the lower left corner of the thumbnail. This means the thumbnail contains a single volume.

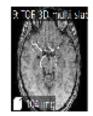

For volumetric data, a green border around a thumbnail indicates that this image set is currently shown in the active viewer. Click a thumbnail with a green border to highlight the active viewer briefly.

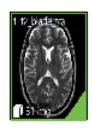

A green triangle in the lover right corner of a thumbnail indicates that this dataset is shown in one of the viewers on the screen.

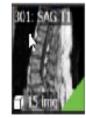

A grey triangle in the lover right corner indicates that this dataset had been displayed in a viewer at some point but has since been unloaded.

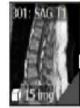

### Multi-volume or non-volumetric Data:

A folder symbol in the bottom left indicates a non-volumetric stack of images is present.

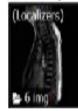

A cube and a folder symbol indicate that multiple volumes are present in the thumbnail, such as a DWI series or In Phase/Opposed Phase series.

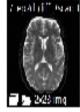

A hollow green triangle in the lower right corner indicates the dataset is currently on screen but not all images within the stack have been viewed.

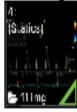

A solid green triangle in the lower right corner indicates the dataset is currently on screen and all images within the stack have been viewed.

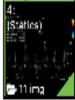

\*Note: A stack is considered a compilation of single 2D images, i.e., plain Films/statics in US are single images independent of each other.

A hollow grey triangle in the lower right indicates the dataset was hung in the viewer, but not all the volumes within the series have been viewed yet.

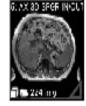

A solid grey triangle in the lower right corner indicates the dataset was at one point hung in the viewer, and some slices within at least one of the volumes have been viewed.

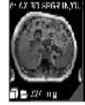

\*Note: It is not necessary to scroll through every slice within the volume to have the indication that the volume has been fully viewed. The same applies to Ultrasound clips- the entire clip does not need to play for it to be considered viewed.

- There is an option to set a preference, "Show warning if not all images have been viewed" for the system to notify a user when all images in a study have not been viewed upon closing the current session.
- There is a tool called "Show Unseen Images Warning" that can be manually triggered at any time via tool palette or applying it to a keyboard shortcut.

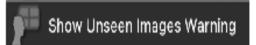

This warning would include all images in the study, including localizers and non-diagnostic series such as calibration images.

- Once I make changes to my user profile will I have to set those features up again or will it save?
  - Specific user preferences (W/L presets, Keyboard Shortcuts, and Tool Palate) will be saved to the user profile and always follow the user, regardless of the workstation they are using. Changes in font and icon sizes are stored for monitors of approximately the same size as the monitor where this change was made. The only configurations that will NOT follow the user to different workstations are monitor configuration. Monitor configuration changes will need to be set up once per workstation.
- How do I change the W/L presets? Can I create custom W/L presets?
  - Select File>Preferences>Window/Level Presets or select Window/Level Presets from the viewer controls (in bottom left-hand corner of viewport). Custom W/L presets can be chosen for the modality for which you want to define a preset and a preset number.
  - Preset numbers correspond to the NUMERIC (0-9) keyboard shortcuts that you can use to select presets quickly while you are reading images. W/L presets cannot be mapped to alphabetic letters.
- How do I configure my tool palette?
  - Select File>Preferences>Tool Palette. In the search filter box above the Available Tools list, type the name or part of the name of the tool that you are looking for or scroll through the list to find the desired tool.
  - Select a tool and drag it onto the Tool Palette to the right. Please note that moving a tool to
    a box that is already occupied by another tool will replace that tool.
  - Select whether to show the tool palette, the viewer context menu, or both when you rightclick a viewer.
  - Click the "Revert to System Defaults" button to reject any recent or previous assignments or reassignments.
  - Click OK to confirm and close the dialog box.
  - If you want to remove a tool, right click on it in the grid and select 'Remove'.
- How can I find a patient that I viewed/interpreted earlier today?
  - A user can find recently opened studies from the study browser, by clicking the "Recent Studies" tab. If this is not shown, click the "+" sign next to the Visage tab, and select "Recent Studies".

- How do I reset my viewer to start over?
  - CNTRL + N will begin a new session. This is a configurable shortcut, or alternatively go to File>New Session. If you have made annotations, you will be prompted to let you know that continuing to reset will erase your annotations. You can proceed or cancel at that point.
- Can I hide the toolbar?
  - Yes, by clicking View>Auto Hide>Hide Toolbar.
- Can I change the viewer text color?
  - Yes, by going to File>Preferences>Properties> 'Text and Line Color for Prior Studies'. Similar preferences exist for current and future studies as well.
- How do I change font, toolbar, or thumbnail sizes?
  - By holding CNTRL + scrolling the scroll wheel while hovering over viewer text, toolbar, or thumbnails. Scroll the mouse wheel up to increase text size and scroll down to decrease text size.
- How do I know if there are any additional studies in the archive?
  - If there are additional studies in an archive, Visage will prompt the user with a blue hyperlink at the bottom of the study navigator which reads "Load additional studies from Archive". After clicking on the hyperlink, the user will have an option to import them to the Visage cache from the archive.
- What is the red folder icon in the corner of each viewer?
  - The red folder icon provides a user with the access to the list of the series of all currently loaded studies.
- How do I turn off the patient information if it is covering the anatomy?
  - Hit the space bar to toggle through the levels of verbosity, or you can use the "Toggle Patient/Study data" tool.

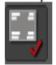

- How do I anonymize images?
  - The space bar is a quick way to hide DICOM overlays including patient demographics. Toggle patient/study data tool hides patient demographics while preserving other overlays, such as annotations and measurements, and crosshairs
  - Privacy mode can be enabled via File > privacy mode to hide patient data but preserve the overlays of technical factors.
  - De-identify from study browser if you need to create fully de-identified copy of the study.

- Can I export images to a PowerPoint?
  - Screenshot > Save > Export as JPEG/PNG to folder.
  - Once the image is in the export tab, a user can right click on the image from the export tab, click copy, and then paste it into PowerPoint.
  - The user can set a property for images to automatically have these copied to clipboard by going to the property File> Preferences> Properties> General Configuration > Copy Screenshot to clipboard.
- What is the difference between saving presentation states and secondary captures?
  - Presentation state is a way to save attributes such as W/L, Rotate/Flip, and annotations/measurements so that the study loads that way the next time someone loads the study. Unlike the secondary captures, the Presentation State features can be applied interactively – for example, the annotations may be hidden with a single click.
  - A secondary capture is a snapshot of a viewer or of multiple viewers. When creating the snapshot, Visage captures exact pixels that are displayed to the user, including not only the image(s) but also all text and graphic overlays. When such an image is displayed, the text and graphics cannot be interactively hidden since a separate DICOM series will be saved as a secondary capture.

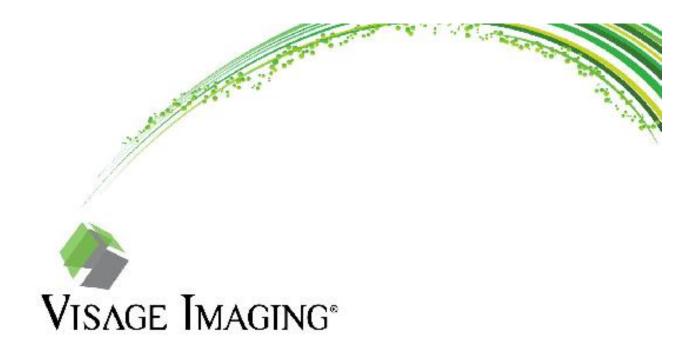

# Visage 7 Worklist FAQ

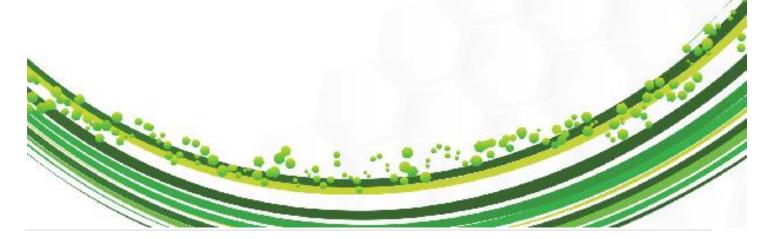

### Visage 7 FAQ- UCSD

- Where do I access the Visage 7 Worklist?
  - To access the worklist presets, simply click on the Worklist tab in the top right corner of the application.

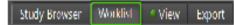

- How do I add in additional worklists to meet the needs of my workflow?
  - Right click on "New Preset" and choose "Select System Presets" from the options. From the "Show or Hide Presets" menu, check off the worklists that you would like to subscribe to and then they will appear as options on your preset toolbar.

| +New Preset                  |          |
|------------------------------|----------|
| Select Syst                  | tem Pres |
| Save User                    | Preset   |
|                              |          |
| 🚯 Mow of Hide Pheats - X     |          |
| Fuler Sea - Clear            |          |
| OP Denio                     |          |
| Broast imaging               |          |
| Dody     Card ovas:          |          |
| MSK                          |          |
| Neuro                        |          |
| Thoradic                     |          |
| Scheduled/Anived             |          |
| In Progress<br>Ready to Read |          |
| All Ready to Read            |          |
| Find                         |          |
|                              |          |
| CK Cantel                    |          |

- How do I activate a specific preset?
  - Simply click on the preset that is needed at the time. The active preset will turn green when enabled.

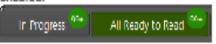

- Can I combine multiple presets to create one list?
  - Yes, if you click the first preset button and then hold down the Ctrl key + click the second preset, the two lists will turn green and be combined into one comprehensive list.
- Can I further filter a system worklist?
  - If you expand the drawer on the left-hand side of the worklist screen by clicking the ellipse to the far left of the worklist presets, then you will be able to apply specific exam status, modality, timeframe, etc. filters.

| Tile View          | Help                |
|--------------------|---------------------|
| ese View           | 🗣 View In No        |
| Re                 | ady to Read         |
| Priorily<br>Status | N 1 Skip<br>Avagnee |

- How do I reserve or assign a study to myself?
  - If you double click a study on the worklist to open it for dictation, the study will automatically be reserved to you. You also have the option to single left click the head icon to reserve the study to yourself.

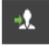

- How do I assign studies to others?
  - Right click on the study and select "Assign to..." from the drop-down menu. Select the appropriate assignee from the list and choose OK.
- How can I prevent my colleagues from opening and reporting on the same study that I currently have open?
  - The "Lock Studies for Reporting" button will be enabled by default. This button will appear a darker shade of grey when depressed and should remain on while interpreting to alert other radiologists that you are actively reading that case if they were to try to open that same study. A little lock icon will also appear just under the skip icon when you have the study open for interpretation thereby presenting your colleagues with a visual indicator on the worklist. Other radiologists would always be able to "View Only" or "View Only in New <u>Tab" so they will not be prevented from viewing that specific study</u>.

🔓 Lock Studies For Reporting -

- · Can I rearrange or choose to hide certain columns on the worklist?
  - Yes, you can rearrange the columns by left clicking and dragging the column within your list view to a new location. Also, you could right click on one of the column headings and choose to show/ hide certain columns.
- Can I re-sort the list?
  - The list will be default sorted by priority and then timestamp, but you could left click on any column heading to re-sort the list temporarily.
- How can I view a study that I do not intend to interpret at the time?
  - To assist with interruption workflow, right click on the study that you wish to view and not report on, then choose "View Only in New Tab". This will load the study in an additional tab and will not interfere with a prior study you had loaded for reporting purposes.
- Is it possible to skip studies that I do not have responsibility to interpret?
  - Radiologists have the option to select to skip a case on the worklist. To do so, click on the skip button which is in the "Skip/ Assignee" column and just to the right of the head icon. The middle of the icon will turn red, and an arrow will appear once the skip has been activated on a case.

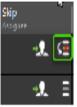

- Is it possible to use an auto advance workflow?
  - If you would like to utilize an auto-loading workflow to advance to the next study on the list, then right click on the first study, and choose "Auto Advance" from the menu. Double click to load the first study and then once you dictate your report, the Visage 7 viewer will close the session and will immediately open the next study from your worklist.
- How often does the worklist refresh?
  - The worklist will refresh automatically every 10 seconds.

### **Tagging Studies for Conferences**

VISAGE IMAGING\*

Select the "Schedule for Conference" tool to open the "Labels" dialog

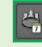

Selecting the grey check box adds this study to this conference on the selected day.

Here you can also define your favorite conferences by clicking on the star.

Conferences with yellow stars are favorites and can be filtered with the "Show" pulldown menu in order to reduce the conferences shown to your most relevant.

You can add a study comment to the label by typing into the Study Comment field and then clicking the red check mark.

To create a new conference, click the blue "New Conference" link. This will open the "New Conference" dialog. Here you can set up new private or public conferences.

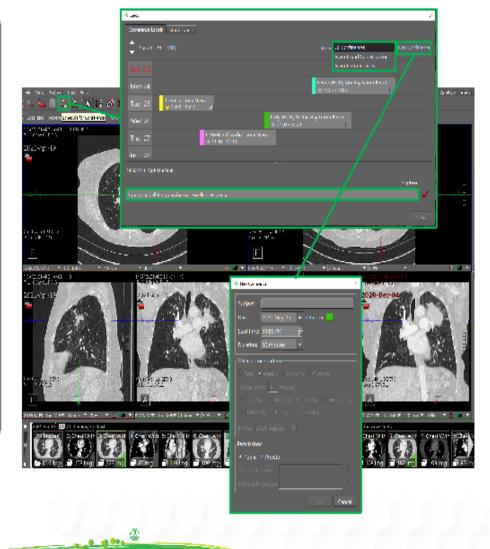

Copyright <sup>©</sup> Visage Imaging GmbH | V02.00 − Sep 2021

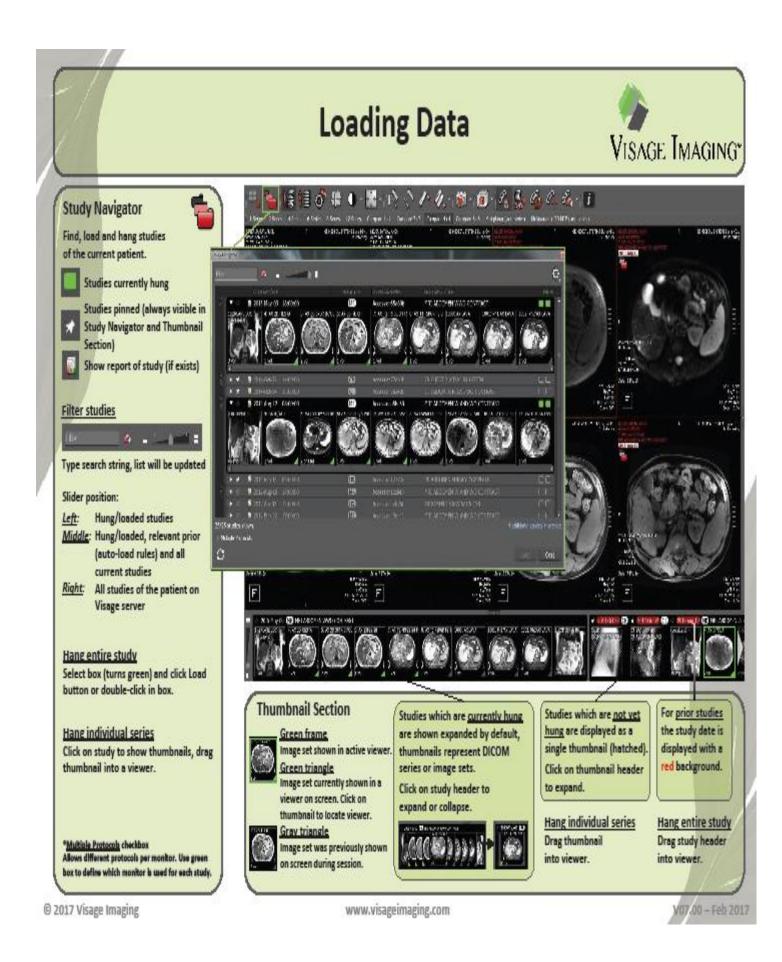

Sectra imaging is used for breast reporting. Training will be provided by the women's imaging staff as needed for residents and fellows. Below is a short summary of using Visage to view MRI breast images.

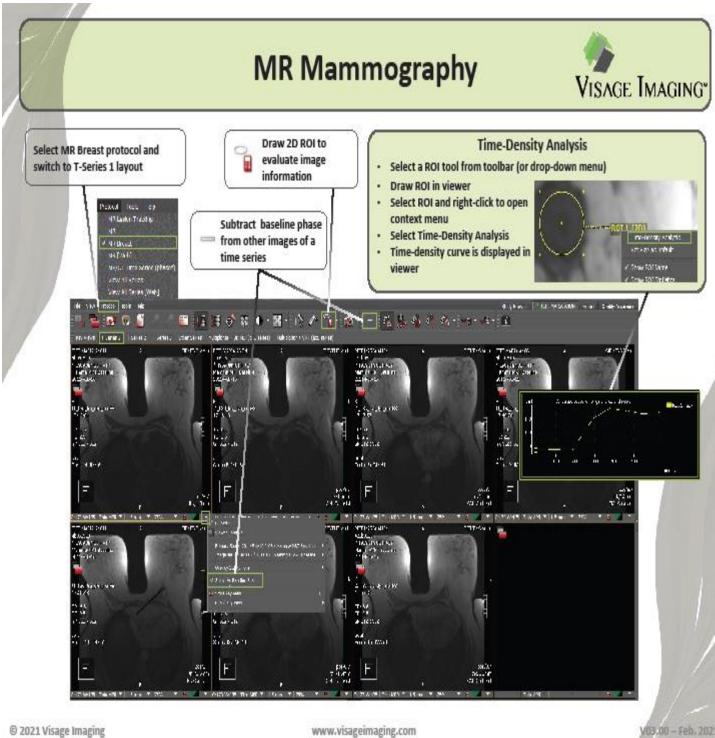

www.visageimaging.com

# **Tool Palette Customization**

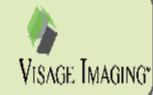

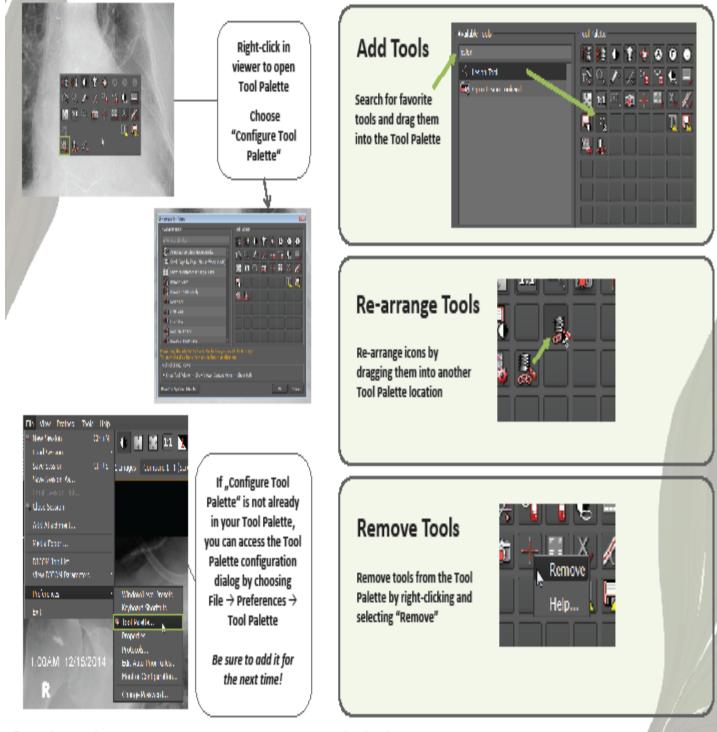

© 2018 Visage Imaging

www.visageimaging.com

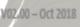

## Keyboard Shortcut Customization

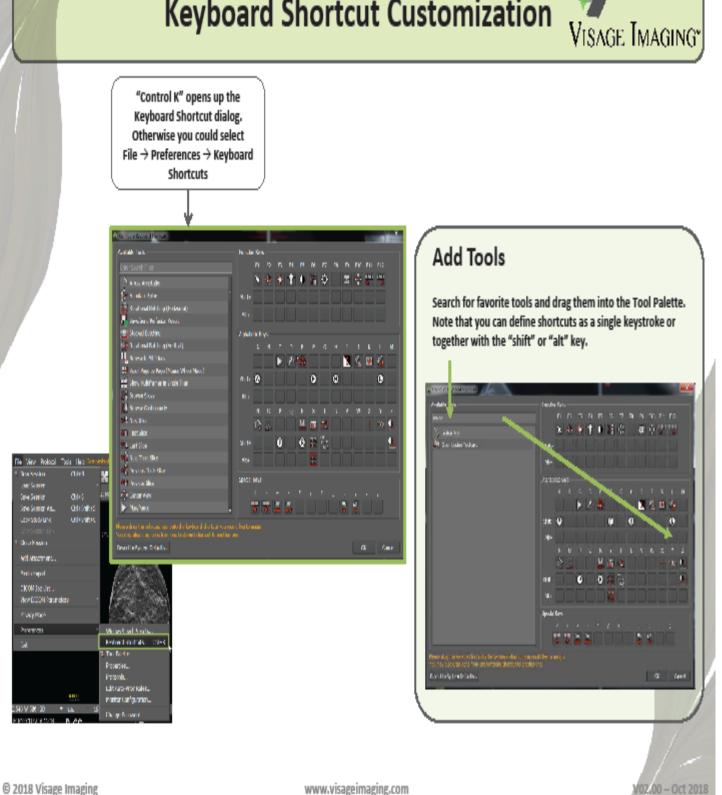

www.visageimaging.com

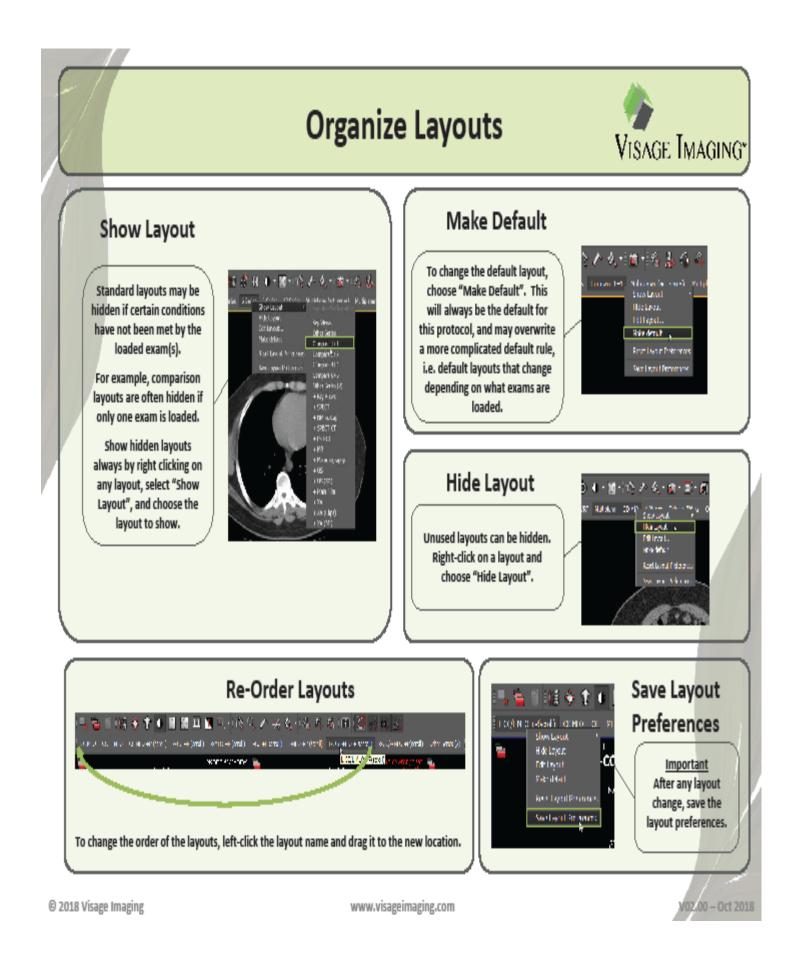

# **Customize Protocol Priority**

VISAGE IMAGING"

Example: Exam loads into CT Thin Slice Protocol, but user prefers a basic CT Protocol

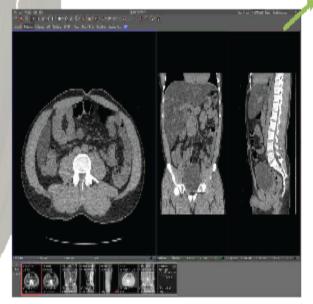

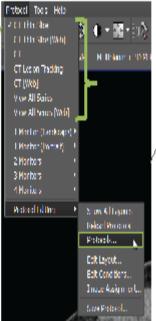

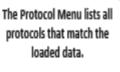

To change the priority of these, select Protocol Editing → Protocols...

| Brand   |          |                     |                     |          |
|---------|----------|---------------------|---------------------|----------|
| ·Iller- |          |                     |                     |          |
| Lot b   |          | I Arl w-Parl and Ch | ly i Mintine (117). |          |
| Prior   | ty Atthe | N                   | brne                | Loc 1    |
| 1       | an Z     | CF for the          |                     | system   |
|         | 385 Z    | Cf. thu Size [Web]  |                     | system   |
|         | 311 2    |                     |                     | vyden    |
|         | 301 K    | National pathy      |                     | system   |
|         | 295 V    | Nation (apply, Wes  |                     | ostim    |
|         | 161 M    |                     |                     | system   |
|         | 160 ×    | XA - Auto W/L       |                     | system   |
|         | 150 🗆    | MR Spine            |                     | system   |
|         | M1 <     | a                   |                     | system   |
|         | 138 4    | CT Lesion Traditing |                     | system   |
|         | 135 v    | CT (Web)            |                     | system _ |
| Reset.  |          |                     | CK.                 | Cantel   |

In the Protocols Dialog, disable a protocol by unselecting the active checkbox.

Change the priority by dragging the desired protocol above the highest priority protocol.

For this example, drag the CT protocol above the CT Thin Slice protocol.

Click OK and type CTRL-n to re-apply protocols to see the change.

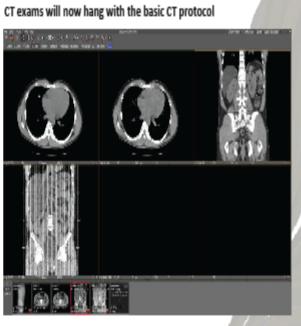

© 2018 Visage Imaging

www.visageimaging.com

V02.00 - Oct 2018

## Customize Window/Level Presets

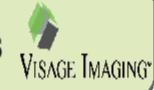

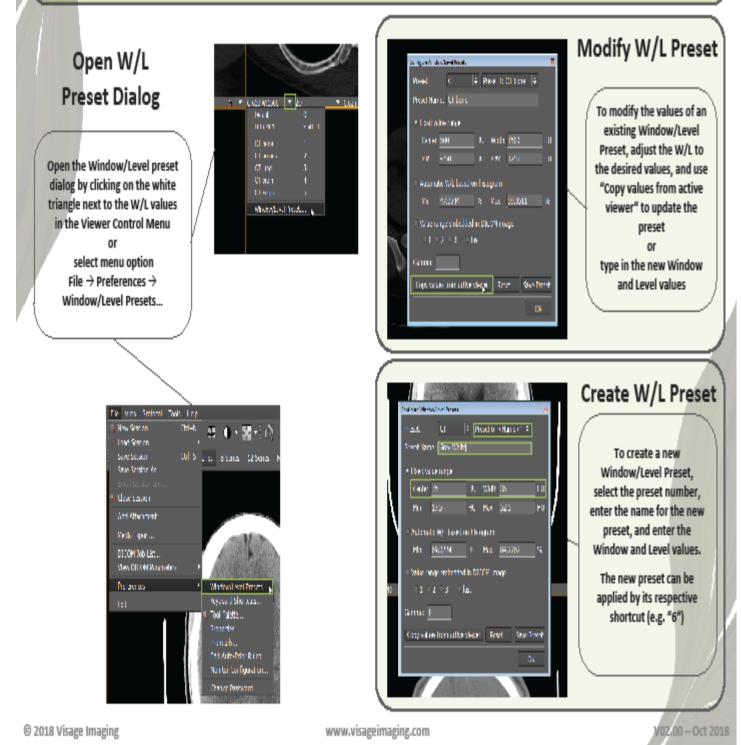

## **Key Images and Presentation States**

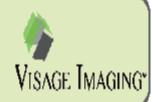

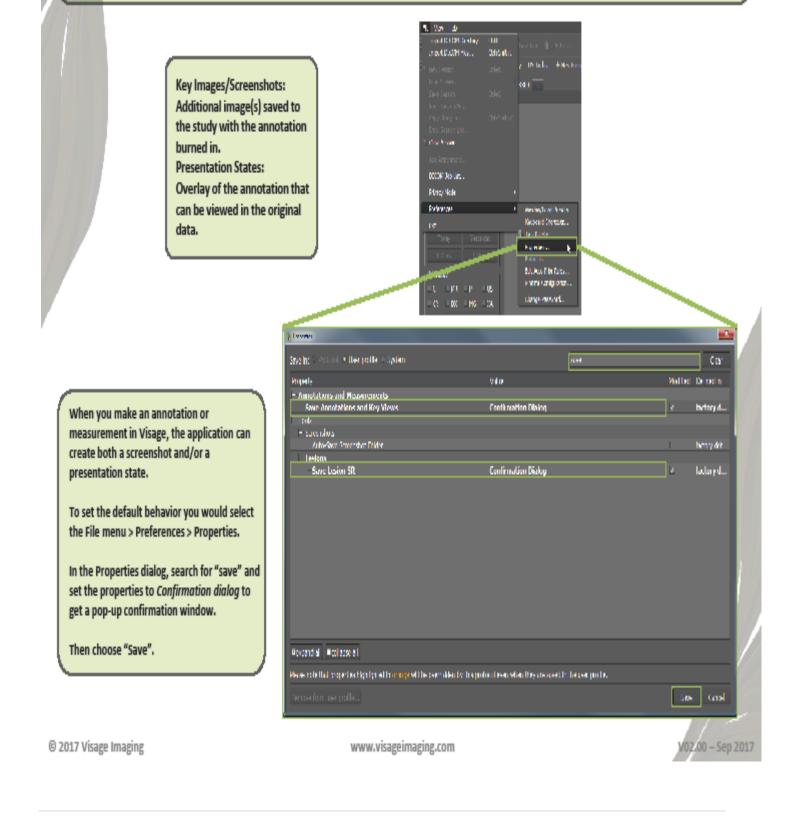

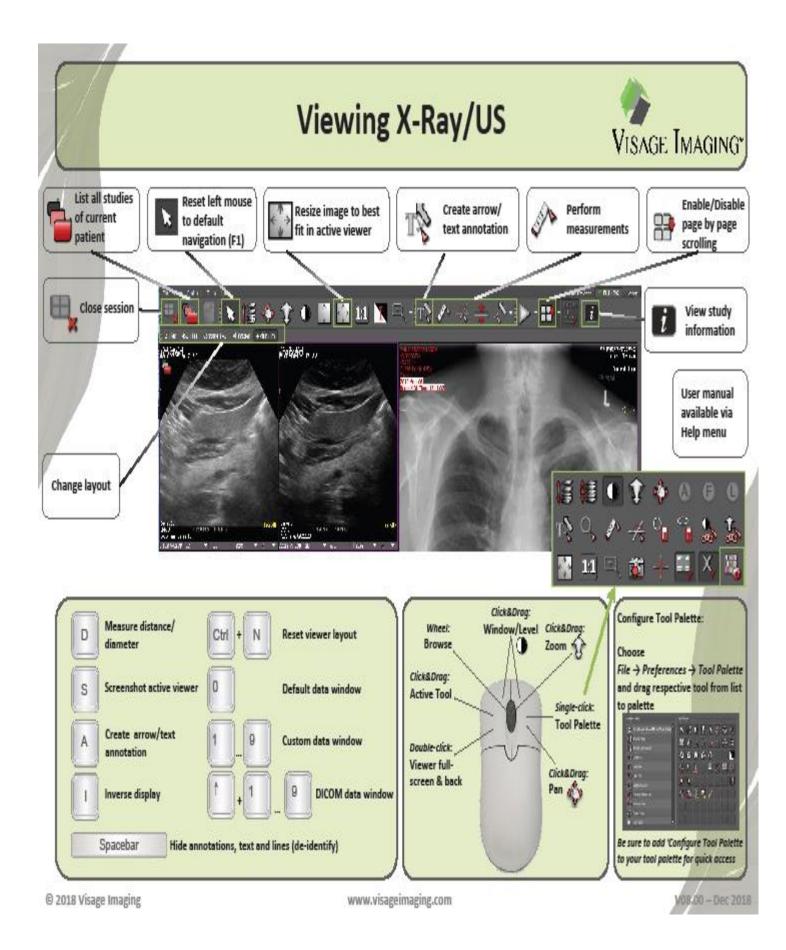

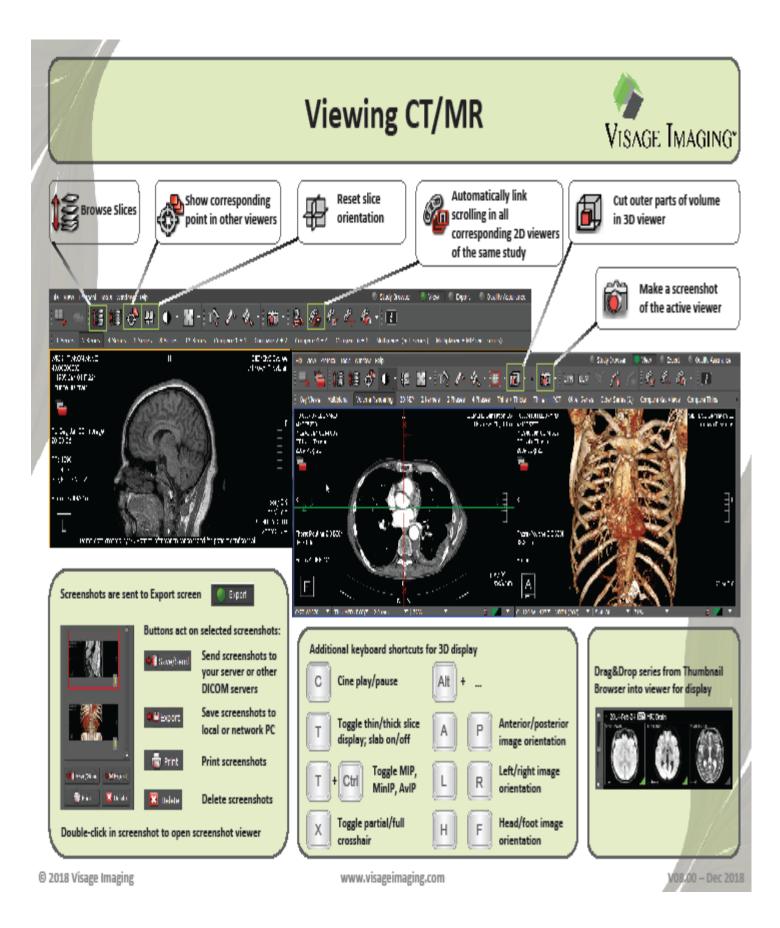

# Keyboard Shortcut Customization VISAGE IMAGING"

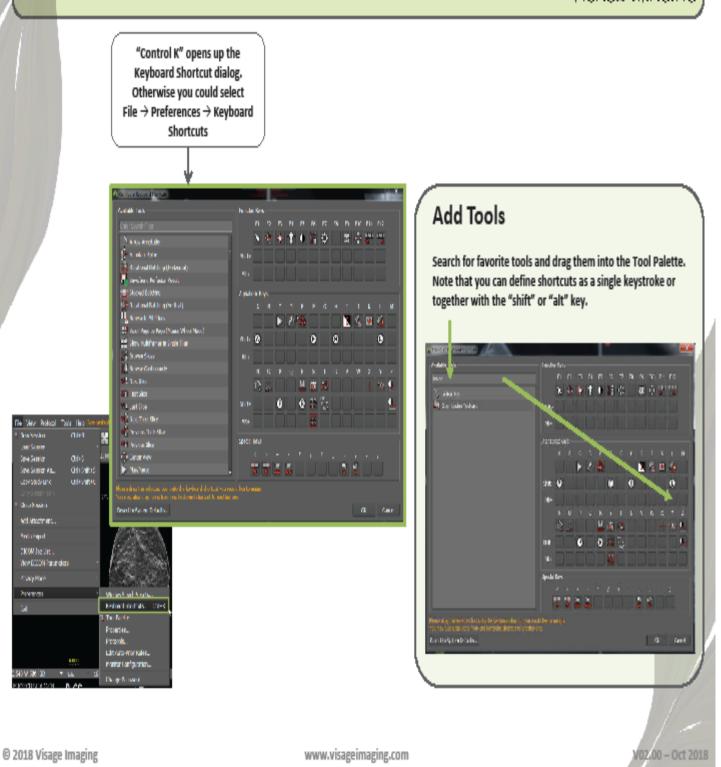

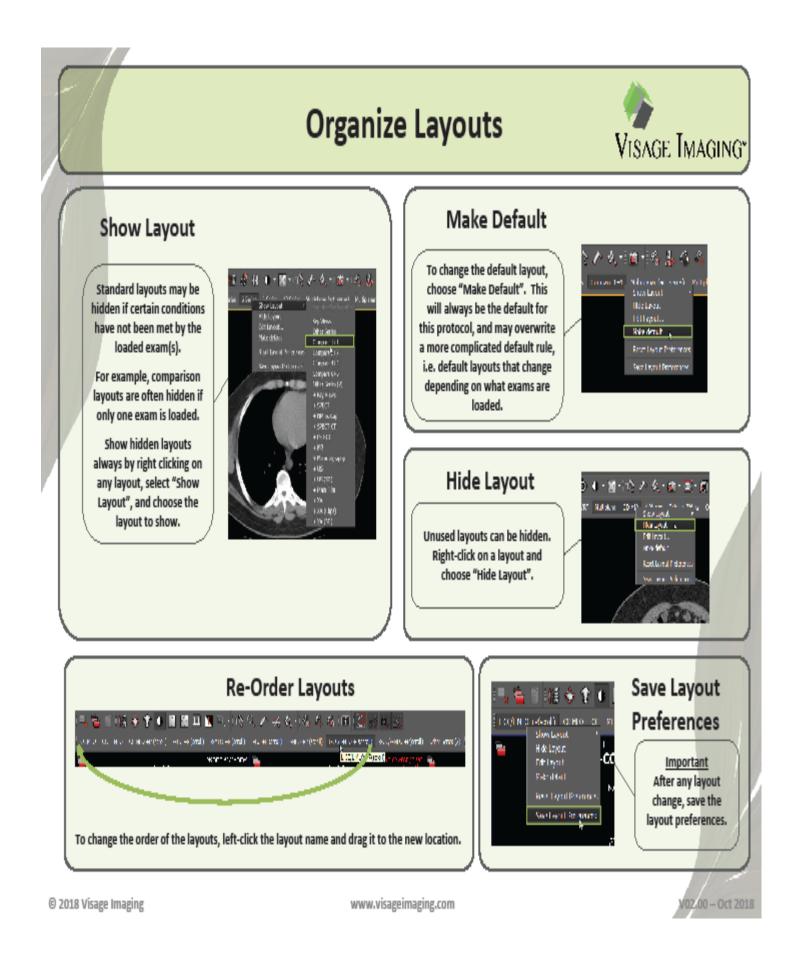

# **Customize Protocol Priority**

VISAGE IMAGING"

Example: Exam loads into CT Thin Slice Protocol, but user prefers a basic CT Protocol

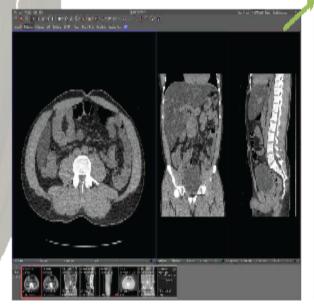

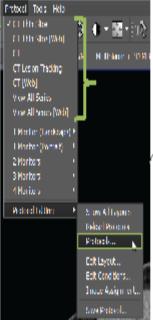

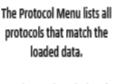

To change the priority of these, select Protocol Editing → Protocols...

| §kaw   |         |                        |                 |
|--------|---------|------------------------|-----------------|
| -Him-  |         |                        |                 |
| la l   |         | Ad webs and Ody 1. Por | fire an azartea |
| Mar    | ty Atta | e Name                 | Loc             |
| 1      | an z    | Cf. finithe            | sydem           |
|        | 385.7   | Cf. thurtake [Web]     | sydem           |
|        | 317     |                        | sydem           |
|        | WE 8    | Kanano jagity          | sydem           |
|        | 28.7    | Nation (apply, Wes     | uydana.         |
|        | 161.6   |                        | system          |
|        | 160 %   | SA - Auto W/L          | system          |
| N      | 170 -   | MR Spine               | system          |
|        | MIX     | σ                      | system          |
|        | 138 v   | CT Lesion Tracking     | syttem          |
|        | 185 v   | CT (Web)               | syttem .        |
| Resol. |         |                        | CK Cantel       |

© 2018 Visage Imaging

In the Protocols Dialog, disable a protocol by unselecting the active checkbox.

Change the priority by dragging the desired protocol above the highest priority protocol.

For this example, drag the CT protocol above the CT Thin Slice protocol.

Click OK and type CTRL-n to re-apply protocols to see the change.

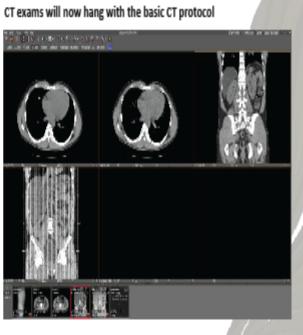

www.visageimaging.com

V02.00 - Oct 2018

### Customize Window/Level Presets

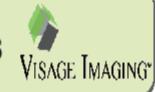

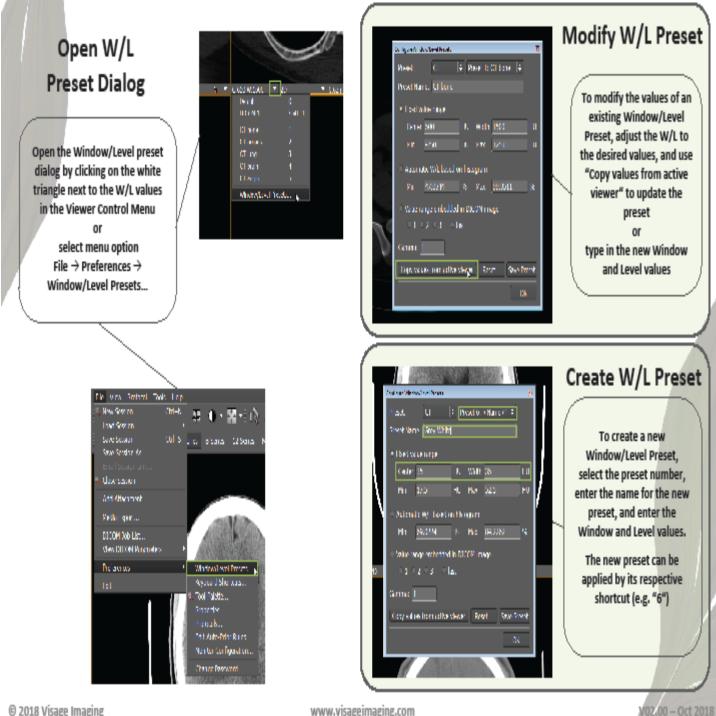

© 2018 Visage Imaging

www.visageimaging.com

Page 30

# **Automatic Linking Tool**

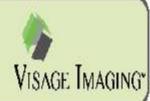

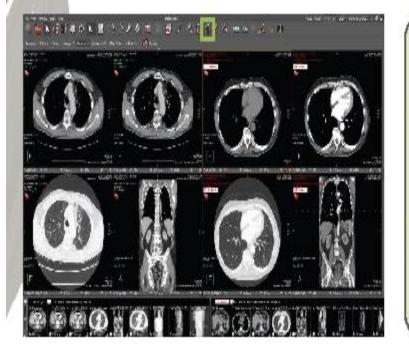

The "Automatic Linking" tool will link all series that have the same DICOM frame of reference.

- · It will only link series within a single study
- It will link the matching series for scrolling, zooming, and panning
- In this example, the axial thin slice soft tissue, thick slice soft tissue, and lung window will be linked to each other in the current exam as well as in the prior exam

Notice that the "Toggle Linking" button is enabled after using the "Automatic Linking" tool.

Disable this button to temporarily turn off linking

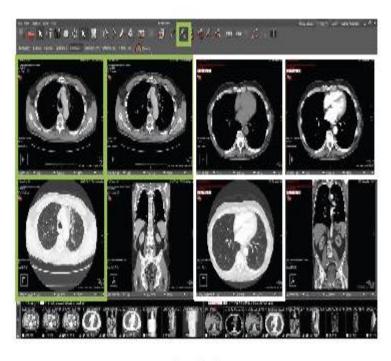

Copyright © Visage Imaging

www.visageimaging.com

July 2022

V01.00 - Mar 2018

| IF INTEGRATION IS NOT OPERATING AS EXPECTED, PLEASE                                                                      |                                                                                                    |
|----------------------------------------------------------------------------------------------------|----------------------------------------------------------------------------------------------------|
| ENSURE THAT THE SETTING IS CORRECT.                                                                                      |                                                                                                    |
| Client Login × Visage 7 Client Login                                                                                     | Settings > Visage 7 Settings                                                                                                    |
| Server Name: visage.ucsd.edu<br>User Name: nhp007<br>Password:<br>Language: English<br>Integrated Windows Authentication | The Visage Auto Launch Server allows you to start and control a thin<br>client session from your browser.<br>☐ Start Auto Launch Server when I log into the system.<br>☑ Run Auto Launch Server (server is currently running)<br>Grammer Server (server is currently running)<br>Example: 192,168.2.0/2 t, 192.168.0.0/255.255.0.0, 10.*.*.* |
| Version: 7.1.17 (Build 3596) Login Cancel                                                                                | A (A) 2:42 PM<br>OK Cancel                                                                                                    |

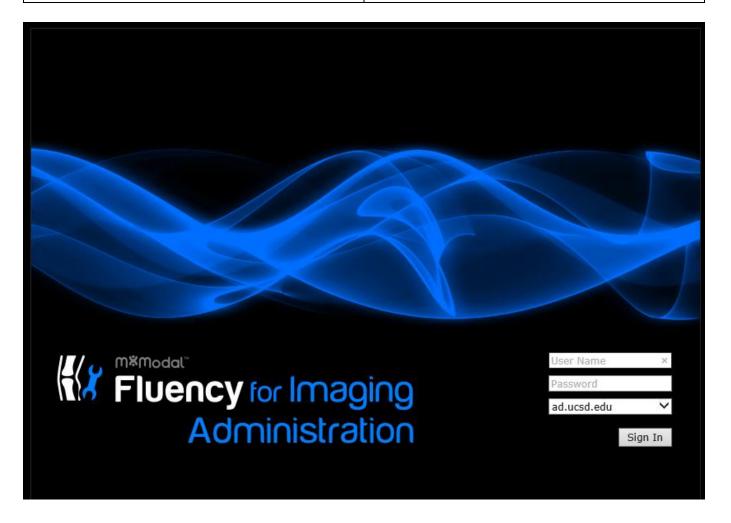

When logging into Visage on a designated reading station (DS), Fluency will auto launch, but will not auto log you in. You can independently launch Fluency on other hospital computers or via the clinical web portal (cwp).

Application opens to default tab = "Active Jobs" which displays the number of currently active jobs for the user. Active jobs are considered jobs started, but not yet signed and includes jobs in the following states:

Draft (Suspended) Corrected Resident Assigned

| Fluency for Imaging Rep   | orting                                 |                                                       |                                   |                      | L And Ar                     |                 | – 🗆 X              |
|---------------------------|----------------------------------------|-------------------------------------------------------|-----------------------------------|----------------------|------------------------------|-----------------|--------------------|
| Active Jobs Assigned Pool | s Completed Job                        | s Scratchpad Jobs Orders Lis                          | t Critical Finding                | s                    |                              |                 | UNKNOWN, 99999 🖽 🗡 |
| All active jobs: 2        | rafts: 2 Corr                          | ected: 0 Assigned to me:                              | 0 Assigned                        | by me: 0 /           | Search                       |                 | Advanced search    |
| Launch                    | Patient                                | Exam                                                  | Accession                         | RIS Status           | Job State                    | Prev. Author(s) | Assigned Author    |
|                           | ZZTEST, TEST<br>30000005<br>(UCSD Prod | HUMPHREY VISUAL FIELD - OD -<br>Right Eye<br>IR - Eye | 50878385<br>9/20/2018 10:19<br>AM | Available<br>Routine | 1/7/2020 3:32<br>PM<br>Draft | UNKNOWN, 99999  | UNKNOWN, 99999     |

| Set up Fluency                                                                                                    |                                                                                                    |
|----------------------------------------------------------------------------------------------------|----------------------------------------------------------------------------------------------------|
| Fluency Settings                                                                                                    |                                                                                                    |
| To access the Fluency Settings and user preferences, click the settings icon (Doctor with Stethoscope) from the toolbar                                                                                                    | ob status: Draft<br>e: Voice Edit - →                                                                                                    |
|                                                                                                    | Keep Fluency on Top                                                                                                    |
|                                                                                                    |                                                                                                    |
|                                                                                                    | Microphone Wizard                                                                                                    |
|                                                                                                    | Edit My Vocabulary                                                                                                    |
|                                                                                                    | Opdate Preferences                                                                                                    |
|                                                                                                    | Manage My Templates                                                                                                    |
|                                                                                                    | Radimetrics Patient View                                                                                                    |
|                                                                                                    | 📣 Send Feedback                                                                                                    |
|                                                                                                    | Help Documents                                                                                                    |
|                                                                                                    | About                                                                                                    |
| <ul> <li>Fluency Microphone Wizard Recommended to run once if you are in a new environment. It ensures that the microphone is connected and receiving audio at the appropriate audio level. The wizard also records the user's dictation to improve speech recognition. <ul> <li>To access the wizard, click on the Fluency Settings icon and click Microphone Wizard from the drop down menu.</li> <li>Hold down the Record button and read the available text. Speak as you normally would during a dictation. The audio level will be displayed as the recording occurs.</li> </ul> Click on the 'Finish Wizard' button when finished reading text. Update Preferences</li></ul> | Microphone Calibration   Adjust your microphone   Turn on the microphone and read the following text:   Troubleshooting   e Record   Save Cancel                                                                                                    |
| <ul> <li>Tools are available to customize Fluency properties</li> <li>General setting – Can set auto save frequency time period</li> <li>Change application Theme: dark(night mode) and light(standard)</li> </ul>                                                                                                    | General Settings       Author specialty       Author specialty       Auto save frequency       Never       Prefarences       General       Critical Findings       Device       Application U version       Critical Findings       Device       Application theme       Editor       Frames |
| Text Editor settings – Editor skin                                                                                                    |                                                                                                    |

- Update user settings There are a few settings that requires you to close fluency and re-log in.
- Recording Device Set dictation for "Push To Talk" or "Toggle"
- MModal Scout Can launch reporting analytics module from Fluency. You will need to enter your username and password the first time you use this tool.

|                                                                           | 🗸 Match app. th        | eme Custom                                              |  |
|---------------------------------------------------------------------------|------------------------|---------------------------------------------------------|--|
| Critical Findings                                                         | Editor style           |                                                         |  |
| Device                                                                    | ✓ Modern               | Classic                                                 |  |
| Editor                                                                    | Default font size      |                                                         |  |
| Appearance<br>Formatting                                                  | 15 pt (medium) 🔽       |                                                         |  |
|                                                                           |                        |                                                         |  |
|                                                                           |                        |                                                         |  |
|                                                                           |                        |                                                         |  |
|                                                                           |                        |                                                         |  |
|                                                                           |                        |                                                         |  |
|                                                                           |                        |                                                         |  |
| Philips SpeechMil                                                         | (e                     |                                                         |  |
| Record button be                                                          | ehavior in Voice-edit  | node                                                    |  |
| Hold                                                                      | To Talk                | ✓ Toggle To Talk                                        |  |
| Record button be                                                          | ehavior in Narrative m | ode                                                     |  |
| 🗸 Ho                                                                      | ld To Talk             | Toggle To Talk                                          |  |
|                                                                           |                        |                                                         |  |
|                                                                           | _                      |                                                         |  |
|                                                                           |                        | 00                                                      |  |
|                                                                           |                        |                                                         |  |
| Preferences                                                               | Int                    | egrations                                               |  |
| Preferences<br>General                                                    | Int                    | egrations                                               |  |
|                                                                           | Sco                    | egrations                                               |  |
| General                                                                   | Sco                    | egrations                                               |  |
| General<br>Critical Findings                                              | Sco<br>S               | egrations<br>out<br>Jsername<br>nhp007@ucsd             |  |
| General<br>Critical Findings<br>Device                                    | Sco<br>S               | egrations<br>out<br>Jsername<br>nhp007@ucsd<br>Password |  |
| General<br>Critical Findings<br>Device<br>Editor                          | Sco<br>S               | egrations<br>out<br>Jsername<br>nhp007@ucsd             |  |
| General<br>Critical Findings<br>Device<br>Editor<br>Exams                 | Scc<br>1               | egrations<br>out<br>Jsername<br>nhp007@ucsd<br>Password |  |
| General<br>Critical Findings<br>Device<br>Editor<br>Exams<br>Integrations | Scc<br>1               | egrations<br>but<br>Jsemame<br>nhp007@ucsd<br>Password  |  |

| Reporting Window and Toolbar                                                                                                    |                                             |
|----------------------------------------------------------------------------------------------------|---------------------------------------------|
| <b>Dashboard</b><br>The dashboard will display a count of jobs applicable for the<br>current user. Clicking on the return to job list will close the<br>current dictation and return the user to the active jobs list.<br>The user will be prompted if there are unsaved changes to<br>the current report. | Return to jobs list<br>12 active 1 Complete |
| Save/Assign/Sign                                                                                                    |                                             |
| <ul> <li>Save will save a draft version.</li> </ul>                                                                                                    |                                             |
| <ul> <li>Residents will assign reports to either a person or a<br/>pool depending on assigned rotation. Pools were<br/>created to allow multiple supervising radiologists to<br/>view signed reports by residents and fellows.</li> </ul>                                                                  | Sign Assign Reject Save draft               |
| <ul> <li>Fellows working as unsupervised radiologists will sign reports.</li> </ul>                                                                                                    |                                             |
| Formatting tools                                                                                                    |                                             |
| • Common edit tools of cut, copy, undo, etc.                                                                                                    | ≣ ≔ ⊭ ≈ ੴ ੈ B <i>I</i> ⊻ ∧A ॐ               |
| • Tokens are place holders for data to be inserted into                                                                                                    |                                             |
| the report from external systems (e.g. and order)                                                                                                    | [T]                                         |
| Delete report                                                                                                    |                                             |
| Once a report is signed, it cannot be deleted. Only draft versions of reports will be deleted.                                                                                                    | Delete                                      |

# **Fluency reporting**

# Exams

Displays a list of reportable exams for the patient in context. The main exam that was launched for dictation will be under PRIMARY EXAM. Other reportable/linkable exams will be displayed ASSOCIABLE EXAMS with checkboxes. Prior relevant studies will also be listed. You can view those reports, as well as the author and date signed, Also, you can copy relevant data to paste into current report.

# **Linking studies**

To associate another accession number with the main exam, click on the corresponding checkbox. A prompt will be displayed when attempting to associate an exam from a different modality or an exam outside of a 4 hour window of the main exam. Once a preliminary or final report is sent, and unlinking is not possible.

# TEMPLATES

# Templates

Available templates for the exam loaded for dictation will be displayed in the templates section. A template often serves as the starting point for a new document and may contain sections, subsections, fields and tokens, each possibly containing text. Fluency supports both user templates and system templates. User templates will override system templates.

If multiple templates match the current exam, the highest ranking (or oldest) template will be chosen by default. Additional templates will be displayed in the Templates window based on match of Modality and Body Part and/or Procedure code.

Note: After selecting a template, it is possible to hide/minimize the template section by clicking on the TEMPLATES header. This will leave more room for the other content on the right side of the document. This setting will be remembered between dictations.

# ✓ Exams

#### **PRIMARY EXAM**

CT - CT CHEST W/O CONTRAST Acc # 70021005 8/4/2020 11:19 am

#### ASSOCIABLE EXAMS

XR - X-RAY ANKLE 2 VIEWS - LEFT Acc # 70021572 4/21/2021 2:50 pm

unknown - X-RAY ABDOMEN 2

# Templates

1. System Default

PERSONAL

2. CHEST CT WITH

# SYSTEM

- 3. BLANK VOICE EDIT TEMPLATE
- 4. BLANK NARRATIVE TEMPLATE
- 5. Chest CT 71250 HRCT
- 6. Chest CT 71250 Noncon
- 7. Chest CT 71260 With IV
- 8. Chest CT 71270 With and Without

Find | Create from Draft | Manage

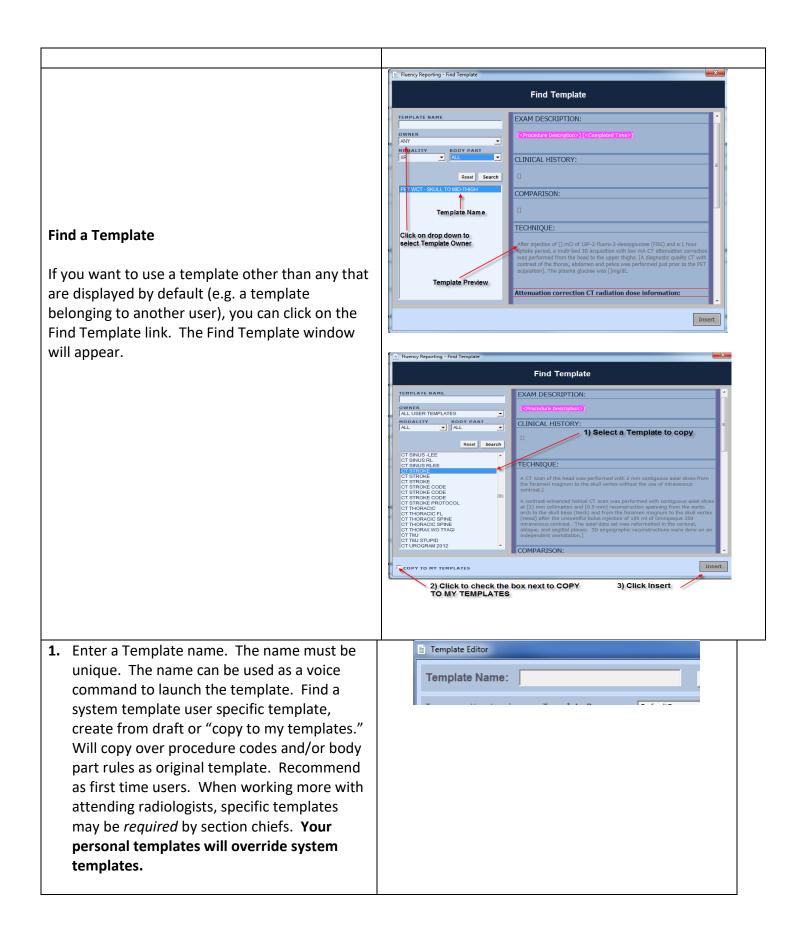

| <ol> <li>Insert/Modify the template content –<br/>template content can be added by typing or<br/>using the microphone as if you're in Voice<br/>Edit mode.</li> </ol>                                                                                              | Keep Fluency on Top<br>Microphone Wizard<br>Edit My Vocabulary                                                                                                    |
|----------------------------------------------------------------------------------------------------|----------------------------------------------------------------------------------------------------|
|                                                                                                    | Image My Templates         Image My Templates         Image My Templates         Image My Templates                                                                                                    |
|                                                                                                    | Send Feedback Send Feedback Help Documents About  Filency Reporting = Personal Template Manager                                                                                                    |
|                                                                                                    | Fluency Reporting :: Personal Template Manager<br>Create a new Template<br>Template Name A Modality Body Part Procedure Code Action<br>All V All V<br>Search                                                                                                    |
| 3.1 Inserting Tokens – tokens are place holders<br>for data to be inserted into the report from<br>external systems (e.g. and order).                                                                                                    | [7]                                                                                                    |
| To insert a token, click on the Insert Token<br>icon, select the token from a list and click<br>Submit.                                                                                                    |                                                                                                    |
| 3.2 Adding Simple Fields – to insert a simple<br>field, type an opening and closing bracket<br>anywhere in the template. They can be<br>navigated to by using the FF/RW keys on the<br>microphone or by issuing the NEXT FIELD or<br>PREVIOUS FIELD voice command. | Examination Performed:                                                                                                    |
| 3.3 Other formatting options: There are other<br>formatting options in the toolbar which can<br>be used to modify the look and feel of the<br>document template. Bulleted and<br>Numbered Lists can also be inserted in a<br>report template.                      | -⊒ ≔ ;≡ ≫ ⊄⊡ n∿ B <i>I</i> ⊻ aA #≎                                                                                                    |
| Note: When the final message is sent via<br>HL7, the formatting will be stripped in most<br>cases                                                                                                    |                                                                                                    |
| <ul> <li>Associate the Template: Templates can be associated with specific modalities and or body parts or with specific procedure codes. This will make it easy to create, for example, a "global" CT template or a global CHEST template.</li> </ul>             | Template Association:       Modality / Body Part       Procedure Code         Select the Modalities/Body Parts for this template       Body Part       All         Modality       All       Body Part       All         CT       CARDIAC       CHEST       Extreminities         DEXA       MaMMO       Filter       Petrocedure       Filter         MRI       NM       E       Petrocedure       Filter         OSF       PET       US       SPINE       E         VASCULAR       WHOLE BODY       V       Filter |

| <ul> <li>5.1 Click on the Modality / Body part checkbox to associate with a specific modalities and/or body parts. Hold down the CTRL key to select multiple entries from the modality and or body part lists.</li> <li>5.2 To select all entries, click on the All checkbox for the corresponding entries</li> </ul> | Template Association:       Modality / Body Part       Procedure Code         Select the Modalities/Body Parts for this template       Body Part       All         Modality       All       Body Part       All         Cr       DEXA       CARDIAC       CHEST         MAMMO       MRI       CARDIAC       FEXTREMITIES         MRI       MM       OSF       PEIVIS       E         VASCULAR       VASCULAR       WHOLE BODY       VASCULAR |
|----------------------------------------------------------------------------------------------------|----------------------------------------------------------------------------------------------------|
| 5.3 Click on the Procedure Code checkbox to<br>associate with a specific modalities and/or<br>body parts                                                                                                    | Template Association:          Modality / Body Part           Procedure Code          Procedure Code          Template (at least one code is required)          Procedure Code          Description           Modality          71030          undefined           XR           CHEST                                                                                                    |
| Click on the Procedure Code checkbox to<br>associate with a specific modalities and/or body<br>parts                                                                                                    |                                                                                                    |
| 5.4 Click on the + icon under the procedure codes section.                                                                                                    | Template Association:       Modality / Body Part       Procedure Code         Procedure Codes for this Template (at least one code is required)       Body Part       +         Procedure Code       Description       Modality       Body Part       +         71030       undefined       XR       CHEST       X                                                                                                    |
| 5.5 In the Add Exam Code to Template dialog,<br>use the filter options to search for a specific<br>procedure code and click the Search button.                                                                                                    | Procedure Desc     Action       Search       CH 1V       KNEE 3VR       FINGER R       USBR       DMAMMSC       CTAAW       CH 2V                                                                                                    |
| 5.6 Click the <b>Submit</b> button. The window will<br>close and the procedure codes will be added<br>to the list.                                                                                                    | ONE                                                                                                    |
| 5.7 To remove a procedure code, click on the <b>[x]</b><br>button next to a procedure code.                                                                                                    | dy Part                                                                                                    |
| 5.8 Save the template by clicking on the <b>Save</b><br>button or <b>Cancel</b> to cancel changes                                                                                                    | Save Cancel                                                                                                    |

| To Edit an existing Template                                 |                                                                               |
|--------------------------------------------------------------|-------------------------------------------------------------------------------|
| Locate the template in the list of Personal                  |                                                                               |
| Templates. Enter in a name or partial                        |                                                                               |
| name of a filter or the associated                           |                                                                               |
| procedure code to narrow the search.                         |                                                                               |
| <ul> <li>Select the Edit button for the template.</li> </ul> |                                                                               |
| <ul> <li>In the Template Editor window will</li> </ul>       |                                                                               |
| appear. From here you can edit the                           |                                                                               |
| template information. Note: The                              |                                                                               |
| template base cannot be modified.                            |                                                                               |
| MACROS                                                       |                                                                               |
| Macros                                                       |                                                                               |
| Macros are snippets of text, either a series of              | MACROS                                                                        |
| words, a sentence or multiple sentences that can             | AVAILABLE MACROS                                                              |
| be inserted into the document as part of the                 | 1. ATTENDING REVIEWED STATEMENT<br>2. CTRM COMMUNICATION<br>3. DISCUSSED COPY |
| reporting process through manual selection                   | 4. DISCUSSED WITH<br>5. RED RESULT READBACK COMPLETED                         |
| within the macro list. Macros can be created at              | 6. YELLOW RESULT NOTIFICATION                                                 |
| the user level or the system level.                          |                                                                               |
| Available macros will be displayed in the Macros             |                                                                               |
| section and will display a list of available Macros          |                                                                               |
| for that specific user. Macros can be inserted               |                                                                               |
| into the report as needed. Users have the option             |                                                                               |
| to Create, Edit, or Delete a Macro from the                  |                                                                               |
| interface.                                                   |                                                                               |
| Note: The Macros section will only be displayed              |                                                                               |
| while in Voice Edit mode.                                    |                                                                               |
| Note: After selecting a macro, it is possible to             |                                                                               |
| hide/minimize the macros section by clicking on              |                                                                               |
| the MACROS header. This will leave more room                 |                                                                               |
| for the other content on the right side of the               | Find   Create   Edit   Delete   Manage                                        |
| document. This setting will be remembered                    |                                                                               |
| between dictations.                                          |                                                                               |

#### Create a Macro

To create a macro, perform the following steps:

- Click on the 'Create Macro' text. A floating window titled Macro Editor will display. Any text selected in the editor will be carried over into the macro editor.
- Enter the Macro Name. This name will also be used as a voice command for inserting the macro: INSERT <MACRO\_NAME>. The name must be unique and once it is created, it cannot be changed.
- Enter or exit the content of the Macro. The same voice and keyboard commands that are used when doing a dictation can be used in this window.
- Optionally select Modalities and/or Body Parts to associate with the Macro. This will limit the macro from displaying in the list for matching exams.
- Click Save to save the macro or Cancel to exit without saving.

Note: If a modality or body part was not selected, the Macro will display in the Macro list for every exam launched in Fluency.

|                    | MACROS                            |                                     |        |
|--------------------|-----------------------------------|-------------------------------------|--------|
|                    | AVAILABLE MACROS                  |                                     |        |
|                    | 1. ATTENDING REVIEWED S           | TATEMENT                            |        |
|                    | 2. CTRM COMMUNICATION             |                                     |        |
|                    | 3. DISCUSSED COPY                 |                                     |        |
|                    | 4. DISCUSSED WITH                 |                                     |        |
|                    | 5. RED RESULT READBACK            |                                     |        |
|                    | 6. YELLOW RESULT NOTIFI           | CATION                              |        |
|                    |                                   |                                     |        |
|                    |                                   |                                     |        |
|                    |                                   |                                     |        |
|                    |                                   |                                     |        |
|                    |                                   |                                     |        |
|                    |                                   |                                     |        |
|                    |                                   |                                     |        |
|                    |                                   |                                     |        |
|                    |                                   |                                     |        |
|                    |                                   |                                     |        |
|                    |                                   |                                     |        |
|                    |                                   |                                     |        |
|                    |                                   |                                     |        |
|                    |                                   |                                     |        |
|                    |                                   |                                     |        |
|                    |                                   |                                     |        |
|                    |                                   |                                     |        |
|                    |                                   |                                     |        |
|                    |                                   |                                     |        |
|                    |                                   |                                     |        |
|                    |                                   |                                     |        |
|                    |                                   |                                     |        |
|                    | 1                                 |                                     |        |
|                    | Find Create Edit                  | Delete I. Manage                    |        |
|                    | Find Create Edit                  | Jerece   <u>Manage</u>              |        |
|                    |                                   |                                     |        |
| Macro Editor       |                                   |                                     | ×      |
|                    |                                   |                                     |        |
| Macro Name         |                                   | Save                                | Cancel |
| Macro Marie        | 1                                 | Jave                                |        |
| 🔊 🧶 🔭 🖀            |                                   |                                     |        |
| <b>S</b> 🖑 🛅 🗄     | - [a] 🔛 🔏 🗈 🖹                     | B I <u>∪</u> ⋮≡ і≡ і                |        |
|                    |                                   |                                     |        |
| n                  |                                   |                                     |        |
| © 2010 Multimo     | dal Technologies, Inc AnyM        | odal Edit 7.88.18                   |        |
| G Lorro i raicinto |                                   |                                     |        |
|                    |                                   |                                     |        |
|                    |                                   |                                     |        |
|                    |                                   |                                     |        |
|                    |                                   |                                     |        |
|                    |                                   |                                     |        |
|                    |                                   |                                     |        |
|                    |                                   |                                     |        |
|                    |                                   |                                     |        |
|                    | Optionally sel                    | ect Modalities and                  | or     |
|                    | Body Parts to                     | associate with the                  |        |
|                    | Macro                             | and the second second light         |        |
|                    |                                   |                                     |        |
|                    |                                   |                                     |        |
|                    |                                   |                                     | -      |
| Exams for this Ma  | cro (leave values unselected to m | nake a global macro)                |        |
| Modality           |                                   | dy Part                             |        |
|                    |                                   |                                     |        |
| 3DPRO              |                                   |                                     |        |
| 3DPRO<br>ANGIO     | - AE                              | BDOMEN                              |        |
| ANGIO<br>CT        |                                   | IGIO<br>DNE                         |        |
| ANGIO              |                                   | BOOMEN<br>IGIO<br>DNE<br>DNY THORAX |        |

# Edit a Macro

# To edit a macro, perform the following steps:

- Click on the 'Edit Macro' text. A floating window titled Macro Editor will display populated with the existing Macro information.
- Edit the text of the Macro or select/edit the Modality and/or Body Part.

# Note: The name of the macro cannot be changed once it is created.

• Click Save to save the macro or Cancel to exit without saving.

# MACROS AVAILABLE MACROS ATTENDING REVIEWED STATEMENT C. CTRM COMMUNICATION DISCUSSED COPY C. DISCUSSED WITH C. RED RESULT READBACK COMPLETED C. TRAUMA T. YELLOW RESULT NOTIFICATION

# Find a Macro

Similar to Find a Template, if you want to insert a macro that does not display by default (e.g. a macro belonging to another user), you can click on the Find Macro link (or FIND MACRO voice command). The Find Macro window will appear.

By default, the window will show you macros belonging to you matching the same modality as the exam you are dictating. The following search items can be modified:

- Macro Name (partial matches allowed)
- Owner: select a specific user, all users, system level or all macros
- Modality and Body Part

Enter your search information and click the Search button. The list will populate with any macros that match your search criteria. Clicking on the macro name will display a preview of that macro.

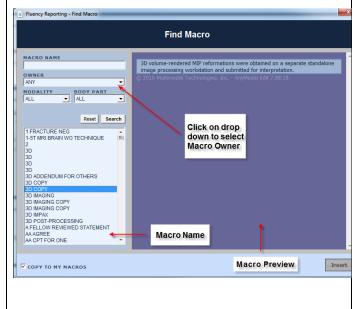

When a macro is selected, a checkbox in the lower right hand corner may appear giving you the following options:

- If the macro belongs to another user, you have the option to copy this macro to your personal macro list.
- If the macro belongs to you, you have the option to update the association of that template so it will match the current exam you are dictating.

Click the Insert button to insert the macro into the current report.

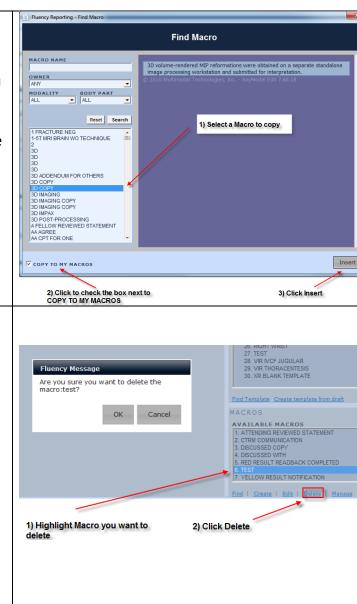

# Delete a Macro

To delete a macro, perform the following steps:

- Select one of the macros from the list.
- Click on the 'Delete Macro' text. A message box will display confirming that the selected Macro should be deleted.
- Click Yes to delete the macro or No to cancel without deleting.

Note: This option cannot be undone.

Note: Fluency users do not have the permission to delete system level macros.

# Manage Macros

Users can manage their personal macros similar to editing their personal templates. To manage macros, follow these steps:

- Click on the **Manage** link in the macros area.
- The personal Macro Manager will appear
- Every personal macro will be displayed, 15 per page
- Click the Edit button on a specific row to display the Macro Editor
- Click the Delete button on a specific row
  - to delete the macro

# Inserting a Macro into a report

To insert a macro into a report, move the cursor to the position of the report where the macro is to be inserted (this can be done with the mouse, keyboard or voice commands). There are three options to insert a macro:

- Double click on the macro in the list
- Insert using a voice command: INSERT <MACRO\_NAME>
- Insert using the macro index: INSERT MACRO ONE which corresponds to the number index of the macro

# VOCABULARY

# **Excluded Words**

Ability to specify words that should not be included in the report.

To exclude a word, perform the following steps:

Select the Excluded Words radio button and click Add.

• Type the word that you do not wish to see in the dictation.

Click OK.

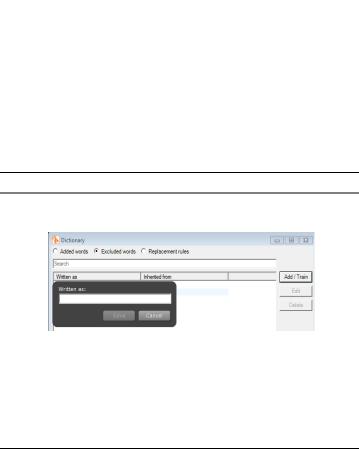

| Replacement Rules                    |                     |                                  |                |                  |
|--------------------------------------|---------------------|----------------------------------|----------------|------------------|
| Ability to create a collection of    |                     |                                  |                |                  |
| words or phrases that will be        | 🚯 Dictionary        |                                  |                |                  |
| •                                    | C Added words C I   | Excluded words 🔎 Replacemen      | nt rules       |                  |
| used to substitute the spoken        | Search              |                                  |                |                  |
| form.                                | Original word       | Replace with                     | Inherited from | Add / Train      |
| Salact the Baplacement Bulac         | MCi<br>millimeter   | mCi<br>mm                        |                | Edit             |
| Select the Replacement Rules         | millimeters<br>UCSD | mm<br>University of California S | San Di         | Delete           |
| radio button and click Add.          |                     | ć                                |                |                  |
| • Enter the original text            |                     |                                  |                |                  |
| Ŭ                                    |                     |                                  |                |                  |
| into the Original Word               |                     |                                  |                |                  |
| field (ex: cabbage)                  |                     |                                  |                |                  |
| Enter the replacement                |                     |                                  |                |                  |
| text into the Replace                |                     |                                  |                |                  |
| With Field (ex: CABG)                |                     |                                  |                |                  |
| Click Save.                          |                     |                                  |                |                  |
| Content Highlighting                 |                     |                                  |                |                  |
| Content in Fluency editor window     | when creating/ed    | iting a report                   | is color coded | to assist in the |
| display of the report. The following | g color codes are   | supported:                       |                |                  |

| Token Content             | Content added by tokens is highlighted in purple. Tokens are placeholders for data pulled in from external systems, such as data from the RIS Order.                                                |
|---------------------------|----------------------------------------------------------------------------------------------------|
| Field Content             | Voice Enabled Fields are highlighted in teal.                                                                                                    |
| Template / Macro Content  | Content that was added as part of the template or added as part<br>of a macro will be rendered in grey as a visual indicator that this<br>information does not need to be checked again for errors. |
| Dictated / Edited Content | Any content edited by the current user either by typing or dictating will be rendered in black (exact color depends on the skin being applied)                                                      |

MRN: D1000 DOB: 9/27/1957 SEX: M

| Comparison:                                                                                                    |   |
|----------------------------------------------------------------------------------------------------|---|
| [CR Chest dated 5/4/2012] Template / Macro Content                                                                                                    |   |
| Technique:                                                                                                    |   |
| Axial images of the chest were obtained with administration of [100 mL]Omnipaque 300. Findings:                                                                                                    |   |
| There are two masses in the superior segment <b>Field Content</b> e. The larger and more anterior of these measures 3.7 x 3.8 x 3.5 cm. The second and more posterior is also slightly more <b>Dictated/Typed Content</b> inferior and measures 3.0 x 2.9 x 3.1 cm. Bour of these have a thick wall with central | B |
| necrosis with air fluid levels. There is a small amount of surrounding inflammatory change<br>and a few associated statistic nodular densities measuring up to 5 mm in diameter.]                                                                                                    |   |
| necrosis with air fluid levels. There is a small amount of surrounding inflammatory change                                                                                                    |   |

| Create Critical Findings :                                                                                                    |                                                                                                    |
|----------------------------------------------------------------------------------------------------|----------------------------------------------------------------------------------------------------|
| <ul> <li>Currently use macros inserted into impression section.</li> <li>2001 EPIC – Findings that are potentially immediately life-threatening.</li> <li>Examples include: pneumothorax, Ischemic bowel, Intracerebral hemorrhage.</li> <li>You MUST phone and notify the ordering Physician ASAP.</li> <li>2002 EPIC – Findings that could result in mortality or significant morbidity if not appropriately treated urgently.</li> <li>Examples include: Intraabdominal abscess Impending pathological hip fracture.</li> </ul> | MACRO NAME         OWNER         SYSTEM MACROS ONLY         SYSTEM MACROS ONLY         MODALITY         BODY PART         ALL         ALL         Q000 ADDENDUM DOSE         000 ADDENDUM EXAM DESCRIPTION         2001 EPIC         2001 EPIC         2002 VERBAL         2003 VERBAL         2003 VERBAL         ABBREVIATED MRI FOR HCC SURVEIL         ADDENDUM DOPPLER |
| <ul> <li>2003 EPIC – Findings that could<br/>result in mortality or significant<br/>morbidity if not appropriately<br/>treated, but are not immediately<br/>life-threatening or urgent.</li> <li>Text within the macro may be edited after</li> </ul>                                                                                                    |                                                                                                    |
| insertion into the report.                                                                                                    | Critical Results: Significant findings delineated above were seen at [ <current<br>Time (24h) &gt;] on [<currentdate>] and had already been documented in Epic by<br/>the Referring Provider. CTRM:2001:epic.</currentdate></current<br>                                                                                                    |
| Line item at the end of each macro<br>statement <b>MUST NOT BE MODIFIED OR</b><br><b>DELETED</b> . The <b>CTRM: 200x</b> signals the<br>correct information is sent over to EPIC in<br>the correct format for clinician notification.                                                                                                    | Provider. CTRM:2001:epic.                                                                                                    |

# **Voice Edit Commands**

Clicking on Question Mark Icon will give you a list of Voice Edit commands that Fluency utilizes.

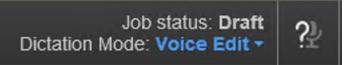

# Fluency Toolbar and their voice commands

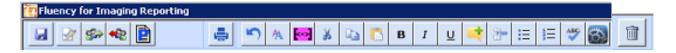

- 1.) Click to save as draft [Voice Command: SAVE DRAFT]
- 2.) Click Sign report [Voice Command: SIGN REPORT]
- 3.) Click to assign this report [Voice Command: ASSIGN REPORT]
- 4.) Click to reject a report [Voice Command: REJECT REPORT]
- 5.) Click to prelim a report [Voice Command: PRELIM REPORT]
- 6.) Click to preview report [Voice Command: PREVIEW REPORT]
- 7.) Click to undo [Voice Command: UNDO THAT]
- 8.) Click to change font size (7 different sizes)
- 9.) Click to insert a token [Voice Command: INSERT TOKEN] Note: Two tokens cannot be inserted back to back without a space between them.
- 10.) Cut Ability to remove selected text from the current location and place it on the workstation's 'clipboard' for pasting into a new location.
- 11.) Copy Ability to copy selected text from the current location and place it on the workstation's 'clipboard' for pasting into a new location.
- 12.) Paste ability to paste text stored on the workstation's 'clipboard' into a new location
- 13.) Bold [Voice Command: BOLD SELECTION]
- 14.) Italic [Voice Command: ITALICIZE SELECTION]
- 15.) Underline [Voice Command: UNDERLINE SELECTION]
- 16.) Add comment
- 17.) New Subsection [Voice Command: NEW SUBSECTION]
- 18.) Click to create a bulleted list [Voice Command: NEW LIST; NEXT ITEM]
- 19.) Click to create an ordered list [Voice Command: ITEM NUMBER ONE, ...; NEXT ITEM]
- 20.) Click to run Spell Check [Voice Command: CHECK SPELLING]
- 21.) Click to delete job [Voice Command: DELETE JOB] Note: A job that already has HL7 messages sent (e.g. Resident Assigned, Sent to MT) cannot be deleted.

| Accession Number      | The Id of the Exam as ordered in the RIS                                |
|-----------------------|-------------------------------------------------------------------------|
|                       | (e.g. 79856566)                                                         |
| Body Part             | The body part which is associated with the order for the exam           |
|                       | (e.g. ABDOMEN)                                                          |
| Comparisons           | ISITE Only. Displays the procedure description, exam date, and          |
|                       | accession number of every comparison exam loaded on the canvas          |
|                       | page                                                                    |
| Completed Date        | The date the exam was completed in the RIS (also known as the exar      |
|                       | date) in the format m/d/yyyy (e.g. 1/24/1971)                           |
| Completed Time        | The date/time the exam was completed in the RIS (also known as the      |
|                       | exam date/time) in the format m/d/yyyy h:m a/p (e.g. 1/24/1971 11       |
|                       | AM)                                                                     |
| Current Time (24h)    | The current time in 24h format H:m (e.g. 09:30)                         |
| CurrentDate           | The current date in the format m/d/yyyy                                 |
| CurrentUser           | The full name of the user logged in to Fluency Reporting                |
| Gender                | The gender of the patient. Will be one of M,F,U (e.g. F)                |
| Job ID                | The Id of the Job which is an incrementing value automatically creat    |
|                       | by the Fluency database                                                 |
|                       | (e.g. 42345)                                                            |
| Medical Record Number | Medical Record Number (e.g. 000045678)                                  |
| Modality              | The modality associated with the procedure code for the exam as         |
|                       | defined in the exam code dictionary (e.g. CT)                           |
| Ordered Time          | The time the order for this exam was placed in the format m/d/yyyy      |
|                       | h:m a/p (e.g. 1/24/1971 11:30 AM)                                       |
| Ordering Physician    | User data field OBR-37 built from OBR-16.++                             |
| Patient Birth Date    | The patient's date of birth in the format m/d/yyyy                      |
| Patient Class         | The type of patient. Will be one of I (inpatient), E (emergency), O     |
|                       | (outpatient) (e.g. ))                                                   |
| Patient Name          | The name of the patient in the form LAST, FIRST MI (e.g. DOE, JANE      |
| PatientAge            | The current age of the patient at the time of the exam (e.g. 43 y/o)    |
| Procedure Code        | The procedure code which is associated with the order for the exam      |
|                       | (e.g. CTABD1)                                                           |
| Procedure Description | The procedure description which is associated with the order for the    |
|                       | exam (e.g.; CT ABDOMEN W CONTRAST)                                      |
| Radimetrics Dosage    | This is the Radimetrics patient dosage                                  |
| Reason for Exam       | The reason the exam was performed as supplied in the order (e.g. M      |
| Scheduled Time        | The time exam was scheduled for in the format m/d/yyyy h:m a/p          |
|                       | (e.g. 1/24/1971 11:30AM)                                                |
| Status                | The current RIS status of the exam. Will be one of the A, D, P, F, X, C |
| Subspecialty Code     | The subspecialty Code which is associated with the order for the exa    |
|                       | (e.g. BODY)                                                             |
| Updated Time          | The time the order for this exam was last updated in the format         |
|                       | m/d/yyyy h:m a/p (e.g. 1/24/1971 11:30 AM)                              |

# **RIS (RADIOLOGY INFORMATION SYSTEM)**

# Understanding your Home workspace

- □ Log in to Epic using the information provided to you on your classroom information sheet.
- □ On the department screen choose UCSD Radiology.
  - Hint: UCSD Radiology should be the department you select every time you log in, this
    provides access to multiple modalities across the hospital access may be limited if you log
    in to departments other than this.
- Once you log in you will be brought to the Imaging Dashboard this is your Home Workspace.

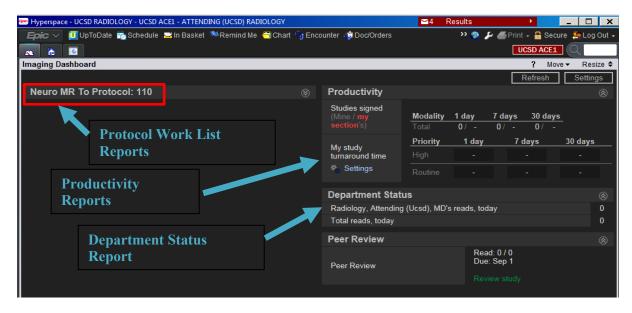

#### -Reports Subject to Change-

- Protocol Work List: These reports will only populate if there is a protocol to complete. The protocols are organized into categories. Ex: Neuro Mr., RIS Chest CT, etc....
- Productivity Reports: These reports are an easy way for you to track your productivity without leaving your home workspace. This report will show you information on the following. How many studies you signed/your section signed in the past 1,7, and 30 days. It will also show you your study turnaround time for Routine and High priority exam for the past 1 day 7 days and 30 days.
- Department Status Report: This report will show you how many total reads you have completed today as well as total overall count of reads for the day.

# **Understanding Integration**

- □ Integration is a tool implemented on your reading stations that will automatically launch the patients chart information in Epic when opening the images from PACs.
  - Epic will automatically launch the Study Review activity pictured below corresponding to the patient selected in your Visage window.

| MRI Chest W/O Contrast                        | _              | _             | Order #: 126493011 A | ccession  | #: 50000870 |
|-----------------------------------------------|----------------|---------------|----------------------|-----------|-------------|
| Demographics                                  |                | French        | F7                   | L         |             |
| Amy Radiant                                   |                | Female        | 57 year o            | IC        |             |
| Allergies<br>BACON FLAVOR, CHICKEN-DERIVED PI | RODUCTS, CEPHA | LOSPORINS, I  | DOXURIDINE, IODINE   | , LATEX   |             |
| Reason For Exam                               |                |               |                      |           |             |
| Dx: Pain [R52 (ICD-10-CM)]                    |                |               |                      |           |             |
| Problem List                                  |                |               |                      |           |             |
| Hypertension                                  |                |               | Prio                 | rity      | Class       |
|                                               |                |               |                      |           |             |
| Care Team<br>Roohian, Arshia Z, MD            | PCP - General  |               | 949                  | -588-8833 |             |
| Order Providers                               |                |               |                      |           |             |
| Authorizing Provider                          |                | Encounter Pro | vider                |           |             |
| Transplant, Physician Assistant (Uci), PA     |                | HC MRI        |                      |           |             |
| Page Ordering Provider                        |                |               |                      |           |             |

# Finding documentation from a Technologist

 Documentation/Notes entered by the technologist will appear for your review in the Study Review report.

| Inpatient Medications                          |              |                   |                |        |
|------------------------------------------------|--------------|-------------------|----------------|--------|
|                                                | Ordered Dose | e Frequency       | Start          | End    |
| bosentan (TRACLEER) tablet 125 mg              | 125 mg       | EVERY 12<br>HOURS | 4/3/2017 1015  | (none) |
| Route: Oral                                    |              |                   |                |        |
| Admin Amount: 1 tablet (1 × 125 mg tablet)     |              |                   |                |        |
| Class: Inpatient                               |              |                   |                |        |
| bosentan (TRACLEER) tablet 62.5 mg             | 62.5 mg      | EVERY 12<br>HOURS | 3/31/2017 0930 | (none) |
| Route: Oral                                    |              |                   |                |        |
| Admin Amount: 0.5 tablet (0.5 × 125 mg tablet) |              |                   |                |        |
| Class: Inpatient                               |              |                   |                |        |
| Study Notes 5                                  |              |                   |                |        |
| Radiology, Tech (Ucsd) on 8/4/2017 11:00 AM    |              |                   |                |        |
| Test                                           |              |                   |                |        |
|                                                |              |                   |                |        |

# **Viewing Patient Information**

□ Within Epic click on the \_\_\_\_\_ button on the Hyperspace toolbar.

📆 Chart

- Patient: Deanna
- □ Search for the Deanna patient on your classroom information sheet.
- □ You will be brought to the Snapshot report by default, this is an area that summarizes the patients chart. (Problem List, Allergies, Medications, Health Maintenance, etc....)
- □ Click on Chart Review.
  - Hint: Use the tabs to review Labs, Imaging studies, past procedures, Notes)
- □ If you're looking for specific information, search the chart.
  - Enter a search term, such as "protocol", in the field in the upper-right corner of the screen.

#### Writing a note on a patient from Protocol Work List.

- □ Log in to Epic
- □ Access your protocol work list using the links from your imaging dashboard.
- □ Once in the patient's chart choose the progress note activity.
- □ Within the note are, use smart text or free text to enter the necessary note. Once complete, Click **Accept.**
- □ Sign the Visit by accessing the Sign Visit activity once all other documentation is completed.
- □ Click **Sign Visit.**

# **Protocol upcoming exams**

# **Completing an Protocol**

<u>Scenario</u>: You notice that you have a pending protocol link appearing on your Imaging Dashboard when you log in to Epic. You will use the link to access the various protocol categories to complete the pending protocols.

- $\hfill\square$  Open the Protocol Work List.
  - On the Imaging Dashboard, click the **Outpatient CT Body to Protocol** link.
- □ Find your patient and review the protocol Work List report.
- □ Complete the protocol using the smart form button options.
  - Hint: The choices made on the smart form will auto populate the details in the protocol section of the Smart form. (Contrast and Route are automatically included in the protocols)
  - Changes or additions to this can be specified in the <u>Additional instructions</u> sections <u>DO</u> <u>NOT</u> by modify the protocol section. (Technologist are trained on looking in the Additional Instructions section for modifications)
- □ You have completed your protocol and specified any modifications in the Additional instructions box, Mark the protocol as **Finalized.** 
  - Hint: If the only options available to you are Accept and Restore verify that the Finalize protocol setting is selected.

| Emailize Protocol     Norse Review     Accept Besto | VS. | Finalize Protocol     Rogte protocol to: Nurse Review     Finalize     Regite protocol to: |  |
|-----------------------------------------------------|-----|--------------------------------------------------------------------------------------------|--|
|                                                     |     | A ratio kanner an unite region a                                                           |  |

□ Notice the Protocol is now off your Protocol Work List.

#### **Finding and Changing a Protocol**

- Scenario: You access your protocol work list and are unable to locate the patient that the tech asked you to protocol.
- □ From your top toolbar (Hyperspace Toolbar) Click on the Update Protocols button. Update Protocols
- $\hfill\square$  Search for the patient name in the Patient name/ID field.
- □ Once in the Update protocols area, update the protocol as needed.
- □ When finished mark as **finalized.**

# **Update protocol information**

□ You remember that you forgot to add additional details to a Protocol you just completed and wish to access the finalized protocol to update it.

**.** 

- □ Access your protocol work list.
- □ Within the activity click **Recent Protocols**. Recent Protocols.
- □ Locate the protocol that you need to update. Click **Update.**
- □ Update the protocol as needed.
- $\Box$  Finalize the protocol.
  - Click Finalize.

#### Update protocol information

Scenario If necessary the need for a protocol can be cleared by the Radiologist, if you have determined that a study does not require a protocol mark the study as No Protocol needed by following the instructions below.

- □ Access your protocol work list
- □ With the study selected, Click **No Protocol.**

# How Technologist see the information documented by a Radiologist

□ When you document details within the protocol to relay to the performing it will appear to the technologist in the tech details report and in order details area.

| Construction of the second second sec                                                                                                    |                                                                                                    |                              |                                                            |                                |                                | Report: Tech Details | Tech Details |           |              |                                |        |
|----------------------------------------------------------------------------------------------------|----------------------------------------------------------------------------------------------------|------------------------------|------------------------------------------------------------|--------------------------------|--------------------------------|----------------------|--------------|-----------|--------------|--------------------------------|--------|
| CT Chest With Contrast                                                                                                    | 4                                                                                                    |                              |                                                            |                                |                                |                      |              |           | Orde         | er #: 126492762 Accession #: { | 50000  |
| Protocol Summary                                                                                                    | Protocol History                                                                                                    | y Diagnosis                  |                                                            |                                | Radiantone, Zzzepic [80001101] | ] Female 36 yea      | ar old       |           |              | Current as of 08/1             | 7/17 ( |
| Protocolled on 8/7/2017 3:49                                                                                                    | PM by Jin, Yudi                                                                                                    | Dx: Voodoo death [R99 (ICD-1 | I0-CM)]                                                    |                                | Height                         | Weight               |              | B         | MI           | NPO                            | Statu  |
| Protocol                                                                                                    | CTA Cardiac Morph Left Atrial<br>Appendage                                                                                     | Labs                         |                                                            |                                | Not recorded                   | Not recorded         |              | N         | lot recorded | Not r                          | ecore  |
| Protocol:                                                                                                    | PR-NAME=21CTA cardiac morph                                                                                                    | Last BUN:                    | No results found for: BUN                                  |                                | Allergies                      |                      |              |           |              | ASA Status                     |        |
|                                                                                                    | left atrial appendage                                                                                                    | Last Creatinine::            | No results found for: CREAT                                | IOHEXOL                        |                                |                      |              |           | Not recorded |                                |        |
|                                                                                                    | PR-CATEGORY=CTC<br>PR-START                                                                                                    | Last GFR:                    | No results found for: GFRNON                               |                                |                                |                      |              |           |              |                                |        |
|                                                                                                    | A75572                                                                                                    | Last GFR:                    | No results found for: GFRAA<br>No results found for: TBILI |                                | Anesthesia Type                |                      |              |           |              |                                |        |
| Includes: CTA of the heart,<br>optimized for left atrial appendage<br>plus delayed phase through LAA                                                                                                    | Who To Call Providers:<br>(At the time that the order was placed)                                                              |                              |                                                            | Not recorded                   |                                |                      |              |           |              |                                |        |
|                                                                                                    |                                                                                                    | 7                            | <u> </u>                                                   | Exam Details                   |                                |                      |              |           |              | -                              |        |
|                                                                                                    | Main indications: Left atrial                                                                                                  | Current Code Status          |                                                            |                                | Performed Procedure            |                      |              |           |              |                                |        |
| appendage closure (Lariat and<br>Watchman proceedings)<br>Notes<br>Notes<br>No | This patient does not have a recorded code status. Please follow your<br>organizational policy for patients in this situation. |                              | /our                                                       | CT Chest With Contrast         |                                |                      |              |           |              | _                              |        |
|                                                                                                    |                                                                                                    |                              |                                                            | Appointment Date/Status        | Recent Event                   |                      | Modality     |           | Department   |                                |        |
|                                                                                                    |                                                                                                    | ions                         |                                                            | 8/7/2017 Completed             | Imaging Complete               |                      | HC CT SCANNE | R ROOM C1 | HCH CT       |                                |        |
|                                                                                                    | ** No Linked Lines Found **                                                                                                    |                              |                                                            | Allergy History as of 08/17/17 |                                |                      |              |           |              |                                |        |
|                                                                                                    |                                                                                                    |                              |                                                            | IOHEXOL                        |                                |                      |              |           |              |                                |        |
|                                                                                                    |                                                                                                    |                              |                                                            | Noted                          | Status                         | Severity             | Туре         | Reaction  |              |                                |        |
|                                                                                                    | <ul> <li>CTA coverage: main pulmonary</li> </ul>                                                                               |                              |                                                            |                                | 08/11/17 0825 Jin, Yudi        | 08/07/17             | Active       | High      |              | Anaphylaxis                    |        |
|                                                                                                    |                                                                                                    |                              |                                                            |                                | 08/07/17 0855 Jin, Yudi        | 08/07/17             | Deleted      | High      |              | Anaphylaxis                    |        |
|                                                                                                    | -recorr an priases by 5% Intervals                                                                                             |                              |                                                            |                                | 08/07/17 0853 Jin, Yudi        | 08/07/17             | Active       | High      |              | Anaphylaxis                    |        |

# If you have time: Review a patient's chart while completing a protocol

- □ Open the Protocol Work List.
- □ Open Chart Review for a patient. Click **Chart.**
- $\Box$  Review the patient's chart.
  - Use the **Snapshot** Activity.
  - Enter "imaging" in search field in the upper right of your screen. Radiant tip sheets can also be found on the UC San Diego Pulse website: <u>https://pulse.ucsd.edu/departments/EMR/ResourceLibrary/Pages/Radiant.aspx</u>

# **ISCHEMIC STROKE CARE AND VIZ. AI APPLICATION**

UCSD will be transitioning from IschemiaView (RAPID) to Viz.ai to provide real-time, multi- dimensional access to hyper-acute imaging, CTP analysis, mobile access and augmented LVO detection. Given that we have ED, In-house, and Telemedicine cases (that require rt-PA and NIR), communication between teams has been fragmented, and requires immense attention from the coordinating team to notify all parties in a timely manner. Viz.ai has a communications pathway included in the implementation that will allow for easy communication between teams, allowing full teams notification.

Brett C. Meyer, MD is the Co-Director of the UCSD Stroke Center. Click on the link below to launch his Powerpoint presentation for Viz.ai and its use at UCSD.

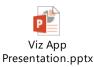